# cisco.

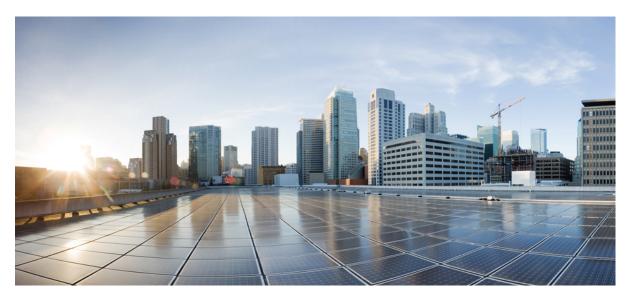

### **Cisco Cyber Vision for the AWS Cloud Installation Guide, Release 4.1.0**

First Published: 2021-01-01 Last Modified: 2021-01-01

#### **Americas Headquarters**

Cisco Systems, Inc. 170 West Tasman Drive San Jose, CA 95134-1706 USA http://www.cisco.com Tel: 408 526-4000 800 553-NETS (6387) Fax: 408 527-0883

 $^{\odot}$  2019–2021 Cisco Systems, Inc. All rights reserved.

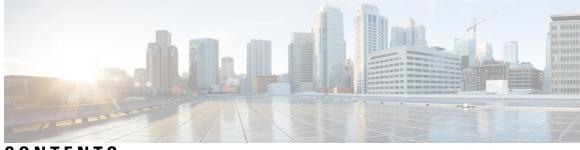

CONTENTS

| CHAPTER 1 | About this documentation 1                                      |
|-----------|-----------------------------------------------------------------|
|           | Document purpose 1                                              |
|           | Warnings and notices 1                                          |
| CHAPTER 2 | Getting started 3                                               |
|           | Overview 3                                                      |
|           | Prerequisites 4                                                 |
|           | Supported features 4                                            |
|           | Limitations 4                                                   |
|           | Configure the AWS environment 4                                 |
|           | Create Elastic IPs 5                                            |
| CHAPTER 3 | Deploy the Cisco Cyber Vision Center 9                          |
|           | Create and configure the instance <b>9</b>                      |
|           | Allocate an Elastic IP to the instance <b>18</b>                |
|           | Cisco Cyber Vision Center setup 21                              |
|           | Open an SSH connection from AWS <b>21</b>                       |
|           | Basic Center configuration 25                                   |
|           | Access the basic Center configuration <b>25</b>                 |
|           | Accept the End User License Agreement 25                        |
|           | Select the language to match your keyboard <b>26</b>            |
|           | Select the Center type <b>27</b>                                |
|           | Configure the Center's DNS <b>30</b>                            |
|           | Synchronize the Center and the sensors to NTP servers <b>31</b> |
|           | Give the Center a name <b>32</b>                                |
|           | Set the Center's password <b>33</b>                             |

|           | Configure the sensors' password <b>35</b>                  |
|-----------|------------------------------------------------------------|
|           | Authorize networks <b>36</b>                               |
|           | Set DHCP <b>37</b>                                         |
|           | Complete the basic Center configuration <b>38</b>          |
| CHAPTER 4 | Connect to the Center 41                                   |
|           | Using the GUI 41                                           |
|           | Using the console 42                                       |
| CHAPTER 5 | Configure the Center 43                                    |
|           | Install Cisco Cyber Vision 43                              |
|           | Cisco Cyber Vision configuration 46                        |
|           | Install the certificate in your browser <b>46</b>          |
|           | Install Cisco Cyber Vision 53                              |
|           | Configure the user interface security 56                   |
|           | Upload a p12 <b>57</b>                                     |
|           | Generate a CSR 59                                          |
|           | Configure Center data synchronization 61                   |
| CHAPTER 6 | Deploy sensors 67                                          |
| CHAPTER 7 | Configure the Cisco Cyber Vision Center synchronization 69 |
|           | Global Center Configuration 69                             |
|           | Center enrollment <b>69</b>                                |
|           | Center unenrollment <b>72</b>                              |
|           | Force the unenrollement of a Center <b>73</b>              |
| CHAPTER 8 |                                                            |

I

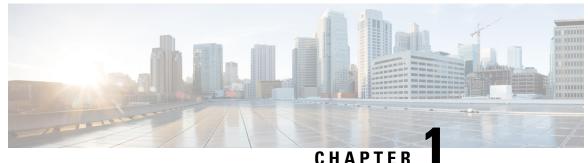

### About this documentation

- Document purpose, on page 1
- Warnings and notices, on page 1

### **Document purpose**

Amazon VirtualPrivate Cloud (Amazon VPC) enables you to launch Amazon WebServices (AWS) resources into a virtual network that you define. This virtual network closely resembles a traditional network that might operate in your own data center, with the benefits of using the scalable infrastructure of AWS. This document explains how to deploy Cisco Cyber Vision Virtual on AWS.

This manual is applicable to system version 4.1.0.

### Warnings and notices

This manual contains notices you have to observe to ensure your personal safety as well as to prevent damage to property.

The notices referring to your personal safety and to your property damage are highlighted in the manual by a safety alert symbol described below. These notices are graded according to the degree of danger.

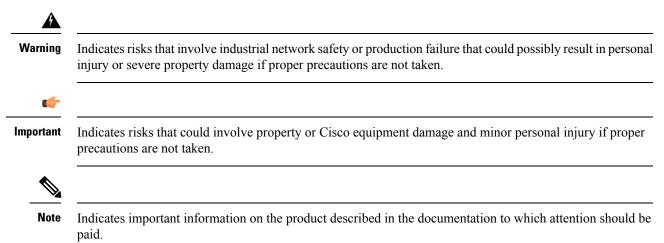

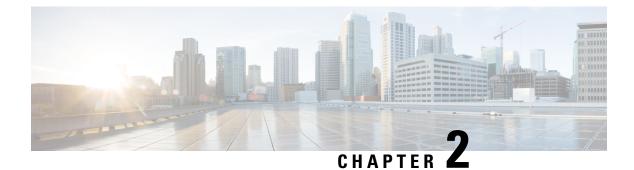

### **Getting started**

- Overview, on page 3
- Prerequisites, on page 4
- Supported features, on page 4
- Limitations, on page 4
- Configure the AWS environment, on page 4
- Create Elastic IPs, on page 5

### **Overview**

AWS is a collection of remote computing services offered by Amazon.com, also called web services, that make up a cloud-computing platform. These services operate from 11 geographical regions across the world.

In general, the user should become familiar with the following AWS services when deploying Cisco Cyber Vision Center and Cisco Cyber Vision Global Center:

Amazon Elastic Compute Cloud (EC2)

A web service that enables you to rent virtual computers to launch and manage your own applications and services, such as a Cisco Cyber Vision Center, in Amazon's data centers.

Amazon Virtual Private Cloud (VPC)

A web service that enables you to configure an isolated private network that exists within the Amazon public cloud. You run your EC2 instances within a VPC.

• Amazon Simple Storage Service (S3)

A web service that provides you with a data storage infrastructure.

You create an account on AWS, set up the VPC and EC2 components (using either the AWS Wizards or manual configuration), and choose an Amazon Machine Image (AMI) instance. The AMI is a template that contains the software configuration needed to launch your instance.

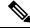

Note

The AMI images are not available for download outside of the AWS environment.

### **Prerequisites**

- An Amazon account.
- An SSH client (required to access the Cisco Cyber Vision Center console).
- Communication path: public/elastic IPs for access to the Cisco Cyber Vision resources.
- An AMI available for Cisco Cyber Vision instance.
- An Elastic IP (the default public IP change after a reboot. This can cause an issue for sensors).
- Minimum configuration to run and test the product are 8 vCPU and 16GB RAM.
- SSD disks are mandatory.

### **Supported features**

- Center
- Center with sync
- · Global Center

### Limitations

The following features or hardwares are not supported:

- Dual interface Centers.
- Sensors using the sensor management extension.
- Cisco IC3000 ssh access from Center.

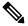

**Note** For details about Center resources, refer to the Cisco Cyber Vision VM Installation Guide.

### **Configure the AWS environment**

To deploy Cisco Cyber Vision on AWS you need to configure an Amazon VPC with your deployment-specific requirements and settings. In most situations, a setup wizard can guide you through your setup. AWS provides online documentation where you can find useful information about the services ranging from introduction to advanced features.

Refer to https://aws.amazon.com/documentation/gettingstarted/ for more information.

### **Create Elastic IPs**

When an instance is created, a public IP address is associated with the instance. That public IP address changes automatically when you stop and start the instance. To resolve this issue, assign a persistent public IP address to the instance using Elastic IP addressing. Elastic IPs are reserved public IPs that are used for remote access to the Cisco Cyber Vision as well as other instances.

- 1. Access you Amazon account.
- 2. Navigate to Services > EC2.

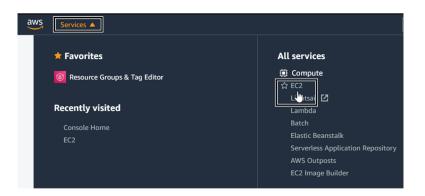

3. Under Network & Security, click Elastic IPs.

| aws Services ▼ Q                                                   | Search for services, features, marketplace products, a                                                                            | nd docs      | [Option+S]        | Σ        | ¢   |
|--------------------------------------------------------------------|----------------------------------------------------------------------------------------------------|--------------|-------------------|----------|-----|
| Network & Security     Security Groups New     Elastic IPs New     | Welcome to the new EC2 console!     We're redesigning the EC2 console to make it o     them and let us know where we can make imp |              |                   |          |     |
| Placement Groups<br>Key Pairs<br>Network Interfaces <sub>New</sub> | Resources                                                                                                    |              |                   |          |     |
| ▼ Load Balancing                                                   | You are using the following Amazon EC2 re                                                                                         | sources in t | he Europe (Irelar | nd) Regi | on: |
| Load Balancers                                                     | Instances (running)                                                                                                    | 0            | Dedicated Hos     | ts       |     |
| Target Groups New                                                  | Elastic IPs                                                                                                    | 0            | Instances         |          |     |
| ▼ Auto Scaling                                                     | Key pairs                                                                                                    | 8            | Load balancers    | ;        |     |
| Launch Configurations                                              | Placement aroups                                                                                                    | 0            | Security aroup    | s        |     |

4. Click Allocate Elastic IP address.

I

| Scheduled Instances    |                                      |                                                                 |
|------------------------|--------------------------------------|-----------------------------------------------------------------|
| Capacity Reservations  |                                      |                                                                 |
| ▼ Images               | Elastic IP addresses                 | C         Actions         ▼         Allocate Elastic IP address |
| AMIs                   | <b>Q</b> Filter Elastic IP addresses |                                                                 |
| ▼ Elastic Block Store  |                                      | < 1 > ©                                                         |
| Volumes                |                                      |                                                                 |
| Snapshots              | Name                                 | ▽ Allocated IPv4 add ▽ Type                                     |
| Lifecycle Manager      |                                      |                                                                 |
| ▼ Network & Security   |                                      |                                                                 |
| Security Groups New    |                                      |                                                                 |
| Elastic IPs New        |                                      |                                                                 |
| Placement Groups       |                                      |                                                                 |
| Key Pairs              |                                      |                                                                 |
| Network Interfaces New |                                      |                                                                 |

5. Click Allocate to create the Elastic IP.

| Pu                | blic IPv4 address pool                                                                                                    |
|-------------------|----------------------------------------------------------------------------------------------------|
| 0                 | Amazon's pool of IPv4 addresses                                                                                                    |
|                   | Public IPv4 address that you bring to your AWS account (option disabled because                                                                                                    |
|                   | no pools found) Learn more                                                                                                    |
|                   | Customer owned pool of IPv4 addresses (option disabled because no customer owned pools found) Learn more                                                                                                    |
|                   | S Global Accelerator can provide global static IP addresses that are announced worldwide using anycast from AWS edge locations.<br>help improve the availability and latency for your user traffic by using the Amazon global network. Learn more<br>Create accelerator                                                                                                    |
|                   | S Global Accelerator can provide global static IP addresses that are announced worldwide using anycast from AWS edge locations. I help improve the availability and latency for your user traffic by using the Amazon global network. Learn more                                                                                                    |
| can               | S Global Accelerator can provide global static IP addresses that are announced worldwide using anycast from AWS edge locations.<br>help improve the availability and latency for your user traffic by using the Amazon global network. Learn more                                                                                                    |
| Can<br>Ta<br>A ta | S Global Accelerator can provide global static IP addresses that are announced worldwide using anycast from AWS edge locations. I help improve the availability and latency for your user traffic by using the Amazon global network. Learn more                                                                                                    |
| Ta<br>A ta        | S Global Accelerator can provide global static IP addresses that are announced worldwide using anycast from AWS edge locations.<br>help improve the availability and latency for your user traffic by using the Amazon global network. Learn more<br>Create accelerator<br>gs - optional<br>ag is a label that you assign to an AWS resource. Each tag consists of a key and an optional value. You can use tags to search and filter resources or track your AWS costs.   |
| Ta<br>A ta        | S Global Accelerator can provide global static IP addresses that are announced worldwide using anycast from AWS edge locations.<br>help improve the availability and latency for your user traffic by using the Amazon global network. Learn more<br>Create accelerator<br>gs - optional<br>ag is a label that you assign to an AWS resource. Each tag consists of a key and an optional value. You can use tags to search and fil                                         |
| Ta<br>A ta<br>you | S Global Accelerator can provide global static IP addresses that are announced worldwide using anycast from AWS edge locations.<br>help improve the availability and latency for your user traffic by using the Amazon global network. Learn more<br>Create accelerator<br>gs - optional<br>ag is a label that you assign to an AWS resource. Each tag consists of a key and an optional value. You can use tags to search and fil<br>r resources or track your AWS costs. |

6. Check the new Elastic IP out.

| aws Services ▼ Q Search                 | for services, features, marketplace [Option+S] | ∑ ♀ <sup>•</sup> devops/wboudaa@cisco.com @ | 3286-0807-8092 🔻 Ireland 🔻 Supp |
|-----------------------------------------|------------------------------------------------|---------------------------------------------|---------------------------------|
| Capacity Reservations                   |                                                |                                             |                                 |
| ▼ Images                                | Elastic IP addresses (1/1)                     | C Actions                                   | Allocate Elastic IP address     |
| <ul> <li>Elastic Block Store</li> </ul> | <b>Q</b> Filter Elastic IP addresses           |                                             | < 1 > @                         |
| Volumes                                 | <b>Public IPv4 address:</b> 54.195.222.37 ×    | Clear filters                               |                                 |
| Snapshots                               | ✓ Name                                         |                                             | Type ⊽ Alloc                    |
| Lifecycle Manager                       |                                                | 1                                           |                                 |
| Network & Security                      | <b>-</b>                                       | 54.195.222.37                               | Public IP eipall                |
|                                         |                                                |                                             |                                 |
| Security Groups                         |                                                |                                             |                                 |
| Elastic IPs                             |                                                |                                             |                                 |
|                                         |                                                |                                             |                                 |

I

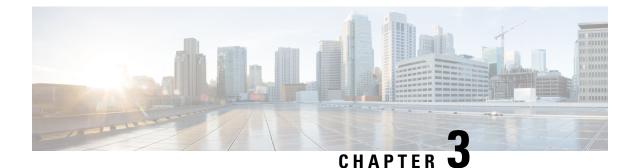

## **Deploy the Cisco Cyber Vision Center**

- Create and configure the instance, on page 9
- Allocate an Elastic IP to the instance, on page 18
- Cisco Cyber Vision Center setup, on page 21

### Create and configure the instance

1. Go to https://aws.amazon.com Amazon Web Services and sign in.

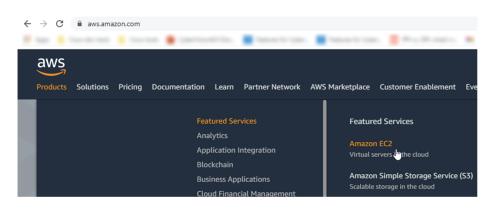

**2.** Navigate to Services > EC2.

| aws Services A      |                                                                                                    |
|---------------------|----------------------------------------------------------------------------------------------------|
| ★ Favorites         | All services                                                                                                   |
| Console Home<br>EC2 | Lambda<br>Batch<br>Elastic Beanstalk<br>Serverless Application Repository<br>AWS Outposts<br>EC2 Image Builder |

3. Click Launch Instance.

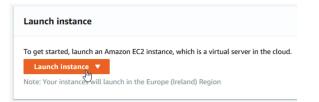

4. Click Launch Instance again.

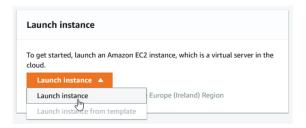

5. Choose your Cisco Cyber Vision AMI from the AWS Marketplace and click Select.

| ten 1: Choose an                                   | Amazon M           | Iachine Image (AMI)                                                                                                    | Cancel and Exit             |
|----------------------------------------------------|--------------------|----------------------------------------------------------------------------------------------------|-----------------------------|
| n AMI is a template that contair                   | ns the software co | nfiguration (operating system, application server, and applications) required to launch your<br>S Marketplace; or you can select one of your own AMIs.                                                                                                    | instance. You can select a  |
| ${f Q}$ Search for an AMI by enteri                | ng a search term   |                                                                                                    |                             |
| Quick Start                                        |                    | Searce<br> <                                                                                                    | ch by Systems Manager param |
| My AMIs                                            | Δ                  | Cyber Vision Center - 4.0.0/202105190613 - ami-01367ef6c62970657                                                                                                    | Select                      |
| AWS Marketplace                                    | Ū                  | Root device type: ebs Virtualization type: hvm Owner: 328608078092 ENA Enabled: Yes                                                                                                    | 64-bit (x86)                |
| Community AMIs                                     |                    | Type Terministener - ALASSERTENTIALE, SHI ARRANGESSIONER                                                                                                    | 100                         |
| Ownership                                          |                    | forces and a traditional term (see (see )).                                                                                                    | 04.00(00)                   |
| Owned by me     Shared with me                     | 4                  | Option Tables Caretion - 683-8038-9899-941, and 275-9559-03992-beat                                                                                                    | bring .                     |
| Architecture                                       |                    | for here by an automorphic to here appreciate the stand for                                                                                                    | 44.45(46)                   |
| 32-bit (x86)                                       |                    | Color Takes Center - 40.0027-0010400- pri- 0.0010/1010.0010                                                                                                    | and a                       |
| □ 64-bit (x86)<br>□ 64-bit (Arm)<br>□ 64-bit (Mac) |                    | And the second second | 0100.000                    |

Note

In the example above, the image is mapped with sample AMIs. Those images are for internal use. You will find the image in the AWS marketplace using the keyword "Cisco Cyber Vision". The correct version to use should appear.

| 1. Choose | AMI 2. Choose | Instance Type 3. Confi | gure Instance | 4. Add Storage | 5. Add Tags 6. Conf | igure Security Group 7 | Review          |    |
|-----------|---------------|------------------------|---------------|----------------|---------------------|------------------------|-----------------|----|
| Step 2    | : Choose a    | an Instance Ty         | ре            |                |                     |                        |                 |    |
|           | t3            | t3.nano                | 2             | 0.5            | EBS only            | Yes                    | Up to 5 Gigabit | Ye |
|           | t3            | t3.micro               | 2             | 1              | EBS only            | Yes                    | Up to 5 Gigabit | Ye |
|           | t3            | t3.small               | 2             | 2              | EBS only            | Yes                    | Up to 5 Gigabit | Ye |
|           | t3            | t3.medium              | 2             | 4              | EBS only            | Yes                    | Up to 5 Gigabit | Ye |
|           | t3            | t3.large               | 2             | 8              | EBS only            | Yes                    | Up to 5 Gigabit | Ye |
|           | t3            | t3.xlarge              | 4             | 16             | EBS only            | Yes                    | Up to 5 Gigabit | Ye |
|           | t3            | t3.2xlarge             | 8             | 32             | EBS only            | Yes                    | Up to 5 Gigabit | Ye |
|           | t3a           | t3a.nano               | 2             | 0.5            | EBS only            | Yes                    | Up to 5 Gigabit | Ye |
|           | t3a           | t3a.micro              | 2             | 1              | EBS only            | Yes                    | Up to 5 Gigabit | Ye |

6. Choose the instance type from the available list and click Next.

#### Supported instance families

- C5, C5a, C5ad, C5d, C5n, C6g, C6gd
- M5, M5a, M5ad, M5d, M5dn, M5n, M5zn, M6g, M6gd
- R5, R5a, R5ad, R5d, R5dn, R5n, R6, R6gd
- T3, T3a, T4g
- Z1d

#### VM sizing

Minimum – up to 500 components:

- CPU: Intel Xeon, 8 cores
- RAM: 16GB minimum
- Storage: 500GB SSD

Recommended:

For 10,000 components w/o Center DPI:

- CPU: Intel Xeon, 10 cores
- RAM: 32GB minimum
- Storage: 1TB SSD minimum, RAID-10

For more than 10,000 components or Center DPI:

- CPU: Intel Xeon, 16 cores
- RAM: 64GB minimum
- Storage: 1TB SSD minimum, RAID-10
- **1.** Configure instance details.

| aws Services ▼ Q Searc                                                                                             | h for ser | vices, features, m | arketı [Alt+S]     | ∑                  | ops/jmaffe  | fet@cisco.com @ 328   | 5-0807-8092 🔻      | Ireland 🔻     | Support 🔻   |
|----------------------------------------------------------------------------------------------------|-----------|--------------------|--------------------|--------------------|-------------|-----------------------|--------------------|---------------|-------------|
| 1. Choose AMI 2. Choose Instance Type                                                                              | 3. Co     | onfigure Instance  | 4. Add Storage     | 5. Add Tags        | 6. Confi    | figure Security Group | 7. Review          |               |             |
| Step 3: Configure Instan<br>Configure the instance to suit your require<br>assign an access management role to the | ments. N  | You can launch m   | ultiple instances  | from the same AN   | /II, reques | est Spot instances to | o take advantag    | e of the lowe | r pricing,  |
| Number of instances                                                                                                | (j)       | 1                  |                    | Launch into Au     | to Scaling  | g Group 🕕             |                    |               |             |
| Purchasing option                                                                                                  | i         | C Request Spo      | ot instances       |                    |             |                       |                    |               |             |
| Network                                                                                                    | (j)       | vpc-77b96d0e       | (default)          |                    | \$          | Create new V          | PC                 |               |             |
| Subnet                                                                                                    | i         | No preference      | (default subnet ir | n any Availability | Zoni 🕏      | Create new si         | ubnet              |               |             |
| Auto-assign Public IP                                                                                              | (i)       | Disable            |                    |                    | \$          |                       |                    |               |             |
| Placement group                                                                                                    | (j)       | Add instance       | e to placement gr  | oup                |             |                       |                    |               |             |
| Capacity Reservation                                                                                               | (i)       | Open               |                    |                    | \$          |                       |                    |               |             |
| Domain join directory                                                                                              | (i)       | No directory       |                    |                    | \$          | Create new d          | irectory           |               |             |
| IAM role                                                                                                    | (j        | None               |                    |                    | \$ (        | Create new IA         | M role             |               |             |
|                                                                                                    |           | You do not         | have permission    | s to list instance | profiles. C | Contact your admin    | istrator, or checl | k your IAM pe | ermissions. |
|                                                                                                    |           |                    |                    | с                  | ancel       | Previous              | view and Laun      | ch Next:      | Add Storage |

- 2. Choose the VPC and the subnet network.
- **3.** The public IP address should be disabled. An Elastic IP will be associated to the Cisco Cyber Vision instance to avoid any Dynamic public IP issues. The Public IP address association will be described later in this section.
- 4. Depending on the Center type you can fill the Advanced Details > User data part at the bottom of Configure Instance Details menu.

| <ul> <li>Advanced Details</li> </ul> |     |                                                       |                   |
|--------------------------------------|-----|-------------------------------------------------------|-------------------|
| Enclave                              | (i) | Enable                                                |                   |
| Metadata accessible                  | (j) | Enabled 4                                             |                   |
| Metadata version                     | (j) | V1 and V2 (token optional)                            |                   |
| Metadata token response hop limit    | (j) | 1 4                                                   |                   |
| User data                            | (i) | ● As text ○ As file □ Input is already base64 encoded |                   |
|                                      |     | (Optional)                                            |                   |
|                                      |     |                                                       |                   |
|                                      |     |                                                       |                   |
|                                      |     |                                                       |                   |
|                                      |     | Cancel Previous Review and Launch                     | Next: Add Storage |

If a JSON file is used to specify the type of the Center, this step will be skipped during the installation.

- To deploy a Center, leave the textbox empty.
- To deploy a Center with sync, the minimal configuration is:

```
{
    "center-type": "Local Center",
  }
• To deploy a Global Center, the minimal configuration is:
    {
        "center-type": "Global Center",
     }
For all json parameters, refer to Annex – Setup Center json file.
```

- 5. Click Next: Add Storage.
- 6. If needed, click the button to add a new volume.

| Type<br>(i) | i               | Snapshot (j)           | Size (Gil         | B) Volume Type     | e (j)           | IOP               |                | Indhout        | Delete on<br>Termination<br>(j) | Encrypt  |
|-------------|-----------------|------------------------|-------------------|--------------------|-----------------|-------------------|----------------|----------------|---------------------------------|----------|
| Root        | /dev/sda1       | snap-000b5d64db92      | 20f35b 100        | General Pur        | pose SSD (gp2)  | :) ~ 300          | 3000 N/A       | [              |                                 | Not Encr |
| Add Nev     | v Volume        |                        |                   |                    |                 |                   |                |                |                                 |          |
|             |                 |                        |                   |                    |                 |                   |                |                |                                 |          |
| Free ti     | er eligible cus | tomers can get up to 3 | 30 GB of EBS Gene | eral Purpose (SSD) | or Magnetic sto | orage. Learn more | about free usa | age tier eligi | ibility and                     |          |
|             | restrictions.   | 9- 5F 10               |                   |                    |                 |                   |                | <u>.</u>       | ,                               |          |
|             |                 |                        |                   |                    |                 |                   |                |                |                                 |          |
|             |                 |                        |                   |                    |                 |                   |                |                |                                 |          |
| <           |                 |                        |                   |                    |                 |                   |                |                |                                 |          |
|             |                 |                        |                   |                    |                 |                   |                |                |                                 |          |
|             |                 |                        |                   |                    |                 | Cance             | Previous       | Review         | w and Launch                    | Next:    |
|             |                 |                        |                   |                    |                 | Cance             | Previous       | Review         | w and Launch                    | Next:    |
|             |                 |                        |                   |                    |                 | Cance             | Previous       | Review         | w and Launch                    | Next:    |
|             |                 |                        |                   |                    |                 | Cance             | Previous       | Review         | w and Launch                    | Next:    |
|             |                 |                        |                   |                    |                 | Cance             | Previous       | Review         | w and Launch                    | Next:    |
|             |                 |                        |                   |                    |                 | Cance             | Previous       | Review         | w and Launch                    | Next:    |
| Make        | sure to         | setup the cor          | rrect disk s      | ize as this in     | nformatio       |                   |                |                |                                 |          |
| Make        | sure to         | setup the cor          | rrect disk s      | ize as this in     | nformatio       |                   |                |                |                                 |          |
| Make        | sure to         | setup the cor          | rrect disk s      | ize as this in     | nformatio       |                   |                |                |                                 |          |
| Make        | sure to         | setup the cor          | rrect disk s      | ize as this in     | nformatio       |                   |                |                |                                 |          |
|             |                 | -                      |                   |                    |                 |                   |                |                |                                 |          |
|             |                 | setup the cor          |                   |                    |                 |                   |                |                |                                 |          |

7. You can add tags to identify resources internally on AWS.

| -                 | 2. Choose Instance Type<br>dd Tags<br>a case-sensitive key-value<br>an be applied to volumes, i | <br>4. Add Storage | 5. Add Tags                     | 6. Configure Sector |                  | Review              |                       |
|-------------------|-------------------------------------------------------------------------------------------------|--------------------|---------------------------------|---------------------|------------------|---------------------|-----------------------|
| Tags will be appl | ied to all instances and volu                                                                   |                    | mazon EC2 reso<br>lers maximum) | ources.             | Instances<br>(j) | Volumes $(\hat{i})$ | Network<br>Interfaces |
| Add Tag           | (Up to 50 tags maximum)                                                                         | the Add tag butto  |                                 | 0                   |                  |                     |                       |
|                   |                                                                                                 |                    |                                 |                     |                  |                     |                       |
|                   |                                                                                                 |                    | Cancel Pr                       | evious Revie        | w and Launch     | Next: Configu       | re Security Gro       |

**8.** AWS firewall settings

Add the rules that provide access from users or other resources to the Center. List of the ports that need to be added:

For Global Center <--> Center communication

| Protocol | Port           |
|----------|----------------|
| AMPQ     | TCP/5671       |
| NTP      | UDP/123        |
| Syslog   | UDP/TCP<br>514 |
| SSH      | TCP/22         |

For CS workstation/ntp server <--> Center communication

| Protocol | Port    |
|----------|---------|
| HTTPS    | TCP/443 |
| SSH      | TCP/22  |
| NTP      | UDP/123 |

For Sensor à Center communication

| Protocol | Port     |
|----------|----------|
| AMPQ     | TCP/5671 |

| Protocol | Port      |
|----------|-----------|
| Syslog   | UDP/10514 |

Example of a security configuration:

|                |                                  | O Select an existin | g security group                             |                            |     |
|----------------|----------------------------------|---------------------|----------------------------------------------|----------------------------|-----|
|                | Security group nam<br>Descriptio |                     | 2<br>2 created 2021-05-12T09:52:12.206+02:00 |                            |     |
| ype (i)        | Protocol (i)                     | Port Range (i)      | Source (i)                                   | Description (i)            |     |
| SSH 🗸          | TCP                              | 22                  | Custom V 0.0.0/0                             | SSH                        | ] ( |
| HTTPS 🗸        | TCP                              | 443                 | Custom 🗸 0.0.0/0                             | HTTPS                      |     |
| Custom TCP F 🗸 | TCP                              | 5671                | Custom v 0.0.0/0                             | AMPQ                       |     |
| Custom UDP F 🗸 | UDP                              | 123                 | Custom v 0.0.0/0                             | NTP                        |     |
| Custom TCP F ✓ | TCP                              | 514                 | Custom v 0.0.0/0                             | Syslog (for global center) |     |
| Custom UDP F 🗸 | UDP                              | 514                 | Custom v 0.0.0/0                             | Syslog (for global center) |     |
| Custom UDP F v | UDP                              | 10514               | Custom ~ 0.0.0.0/0                           | Syslog (for sensor)        | 1   |

1. Review your settings and click Launch.

×

| ep 7: Review In                                                        | otarioo | Luunon                           |                         |                                    |                                |                     |
|------------------------------------------------------------------------|---------|----------------------------------|-------------------------|------------------------------------|--------------------------------|---------------------|
| AMI Details                                                            |         |                                  |                         |                                    |                                |                     |
| Cyber Vision<br>Root Device Type                                       |         |                                  | 90938 - ami-000b8e9da   | ad88253b0                          |                                |                     |
| Instance Type                                                          |         |                                  |                         |                                    |                                | Edit inst           |
| Instance Type                                                          | ECUs    | vCPUs                            | Memory (GiB)            | Instance Storage (GB)              | EBS-Optimized Available        | Network Performance |
| t3.medium                                                              | -       | 2                                | 4                       | EBS only                           | Yes                            | Up to 5 Gigabit     |
| Security Groups                                                        |         |                                  |                         |                                    |                                | Edit secu           |
| Security Groups<br>Security group name<br>Description                  |         | h-wizard-70<br>h-wizard-70 cre   | pated 2021-06-09T15:03: | 38.752+02:00                       |                                | Edit secu           |
| Security group name                                                    |         |                                  |                         | 38.752+02:00<br>Port Range ①       | Source ()                      | Edit secu           |
| Security group name<br>Description                                     |         | h-wizard-70 cre                  |                         |                                    | Source (1)<br>0.0.0.0/0        |                     |
| Security group name<br>Description<br>Type ()                          |         | h-wizard-70 cre                  |                         | Port Range (j)                     |                                |                     |
| Security group name<br>Description<br>Type ()<br>SSH                   |         | Protocol (<br>TCP                |                         | Port Range (1)<br>22               | 0.0.0.0/0                      |                     |
| Security group name<br>Description<br>Type 1<br>SSH<br>HTTPS           |         | Protocol (<br>TCP<br>TCP         |                         | Port Range (i)<br>22<br>443        | 0.0.0.0/0<br>0.0.0.0/0         |                     |
| Security group name<br>Description<br>Type ()<br>SSH<br>HTTPS<br>HTTPS |         | Protocol (i<br>TCP<br>TCP<br>TCP |                         | Port Range (i)<br>22<br>443<br>443 | 0.0.0.0/0<br>0.0.0.0/0<br>::/0 | Edit secur          |

2. Select or create a new key pair for the SSH connection.

#### Select an existing key pair or create a new key pair

A key pair consists of a **public key** that AWS stores, and a **private key file** that you store. Together, they allow you to connect to your instance securely. For Windows AMIs, the private key file is required to obtain the password used to log into your instance. For Linux AMIs, the private key file allows you to securely SSH into your instance.

Note: The selected key pair will be added to the set of keys authorized for this instance. Learn more about removing existing key pairs from a public AMI.

|   | ate a new key pair<br>pair name                                                                   |              |
|---|---------------------------------------------------------------------------------------------------|--------------|
|   | Downl                                                                                             | oad Key Pair |
| Q | You have to download the private key file (*.pem file) before you can co                          |              |
|   | it in a secure and accessible location. You will not be able to downloa again after it's created. | d the file   |

- 3. Click Download Key Pair. A file called YOURKEYPAIRNAME.pem will be downloaded.
- 4. Then, click Launch Instance.

### Allocate an Elastic IP to the instance

1. Click View Instances.

| aws           | Services 🔻 🔍 Search for services, features, marketplace products, and de [Option+S] 🖸 🖧 devops/wboudaa@cisco.com @ 3286-0807-8092 🔻 Ireland 🔻 Support 🔻                                                                                      |
|---------------|----------------------------------------------------------------------------------------------------|
| Launch        | Status                                                                                                    |
|               | Your instances are now launching<br>The following instance launches have been initiated: i-08e6e295bbe44eab5 View launch log                                                                                                    |
|               | Get notified of estimated charges<br>Create billing alerts to get an email notification when estimated charges on your AWS bill exceed an amount you define (for example, if you exceed the free usage tier).                                |
| How to co     | onnect to your instances                                                                                                    |
|               | es are launching, and it may take a few minutes until they are in the running state, when they will be ready for you to use. Usage hours on your new instances will start immediately and accrue until you stop or terminate your instances. |
| Click View In | nstances to monitor your instances' status. Once your instances are in the running state, you can connect to them from the Instances screen. Find out how to connect to your instances.                                                      |
| ▼ Here a      | are some helpful resources to get you started                                                                                                    |
| • How to cr   | connect to your Linux instance • Amazon EC2: User Guide                                                                                                    |
| Learn abo     | out AWS Free Usage Tier                                                                                                    |
| While your in | instances are launching you can also                                                                                                    |
| Create sta    | tatus check alarms to be notified when these instances fail status checks. (Additional charges may apply)                                                                                                    |
| Create an     | nd attach additional EBS volumes (Additional charges may apply)                                                                                                    |
| Manage s      | security groups                                                                                                    |
|               | View Instances                                                                                                    |

2. Choose your instance on instances list and copy your instance ID.

| aw/s                                         |           |                |                    |                    |             | A                |             |                  |                                 |           |
|----------------------------------------------|-----------|----------------|--------------------|--------------------|-------------|------------------|-------------|------------------|---------------------------------|-----------|
| aws Services <b>v</b>                        | Search fo | or services, f | eatures, ma        | rketplace [Option+ | -s] 🖸 4     | 🗘 devops/wbo     | udaa@cisco. | com @ 3286-0807  | -8092 ▼ Ireland ▼               | Support   |
| New EC2 Experience<br>Tell us what you think | Inst      | ances (1)      | /9) Info           | C                  | Connect     | Instance st      | ate 🔻       | Actions <b>v</b> | Launch insta                    | nces      |
| EC2 Dashboard New                            | Q         | Filter insta   | nces               |                    |             |                  |             |                  | <                               | 1 >       |
| Events                                       |           | Name           | $\bigtriangledown$ | Instance ID        |             | Instance state   | e 🗸         | Instance type    |                                 | k         |
| Tags                                         |           | -              |                    | i-0710fe2b5d36     | ec422       | $\Theta$ Stopped | ଭ୍ର୍        | t3.small         | -                               |           |
| Limits                                       |           | -              |                    | i-08a2fda60d27     | 0e4b2       | ⊘ Running        | ଭ୍ର୍        | t2.micro         |                                 | ks passed |
| ▼ Instances                                  |           | -              |                    | i-06e504824ccf     | 8624f       | ⊘ Running        | ଭ୍ର୍        | t2.micro         |                                 | ks passed |
| Instances New                                |           | -              |                    | i-08f59928e6f5     | ec898       | ⊘ Running        | ଭ୍ର୍        | t3.medium        |                                 | ks passed |
| Instance Types                               |           | -              |                    | i-0c2b04853a5c     | lc4d4c      | ⊘ Running        | ଭ୍ର୍        | t3.medium        |                                 | ks passed |
| Launch Templates                             |           | -              |                    | i-014e278d0360     | Of811e      | ⊘ Running        | ଭ୍ର୍        | t3.medium        |                                 | ks passed |
| Spot Requests                                |           | -              |                    | i-04beddd7712d     | :65b1e      | ⊖ Terminate      | d⊛Q         | c5a.large        | -                               |           |
| Savings Plans                                |           | -              |                    | i-0b19cd5b75ee     | 7cffa       | ⊘ Running        | ଭ୍ର୍        | c5a.large        | <ul> <li>Initializir</li> </ul> | ıg        |
| Reserved Instances New                       |           |                |                    |                    |             | =                |             |                  |                                 |           |
| Dedicated Hosts                              |           | etails         | Constitut          | Maturalian         | Champer     | Charles also     | - dec       | Manitarian       | Trac                            |           |
| Scheduled Instances                          |           | etaits         | Security           | Networking         | Storage     | Status ch        | ecks        | Monitoring       | Tags                            |           |
| Capacity Reservations                        |           | Instance s     |                    | 1-6-               |             |                  |             |                  |                                 |           |
| ▼ Images                                     |           |                | sunnary            | into               | Dublis ID 4 |                  |             | Deinsteil        | D. d. aldaraa                   |           |
| AMIs                                         |           | stance ID      | 15b75ee7cf         | fa                 | Public IPv4 | address          |             |                  | Pv4 addresses<br>2.31.7.229     |           |
|                                              |           | JF 1-00 1900   | isb/see/cr         | Id                 |             |                  |             |                  | 2.31.7.229                      |           |

#### 3. Go to Elastic IP.

|   | aws Services ▼                                               | ${\sf Q}_{\sf I}$ [search for services, features, marketplace products, and docs                                                                        | [Option+S]       | Σ         | ¢   |
|---|--------------------------------------------------------------|----------------------------------------------------------------------------------------------------|------------------|-----------|-----|
| • | Network & Security<br>Security Groups New<br>Elastic IPs New | Welcome to the new EC2 console!     We're redesigning the EC2 console to make it easier to use     them and let us know where we can make improvements. |                  |           |     |
|   | Placement Groups<br>Key Pairs<br>Network Interfaces New      | Resources                                                                                                    |                  |           |     |
| • | Load Balancing                                               | You are using the following Amazon EC2 resources in t                                                                                                   | he Europe (Irela | nd) Regio | on: |
|   | Load Balancers                                               | Instances (running) 0                                                                                                    | Dedicated Hos    | ts        |     |
|   | Target Groups New                                            | Elastic IPs 0                                                                                                    | Instances        |           |     |
| • | Auto Scaling                                                 | Key pairs 8                                                                                                    | Load balancers   | 5         |     |
|   | Launch Configurations                                        | Placement aroups 0                                                                                                    | Security aroup   | S         |     |

4. Click the created Elastic IP.

| <i>—</i> ,                               | Services ▼ | Q Search for services, features, marketplace [Option+S] 🖸 🎝 devops/wboudaa@cisco.com @ 3286-0807-8092 🔻                          | Ireland <b>v</b> Support <b>v</b>                    |
|------------------------------------------|------------|----------------------------------------------------------------------------------------------------|------------------------------------------------------|
| Capacity Re<br>Images<br>AMIs            | servations | Elastic IP addresses (1/1)                                                                                                    | lastic IP address                                    |
| Elastic Bloo                             | ck Store   | Q. Filter Elastic IP addresses Public IPv4 address: 54.195.222.37 X Clear filters                                                | < 1 > ©                                              |
| Snapshots<br>Lifecycle Ma                |            | ☑         Name         ▼         Allocated IPv4 add ▼         Type           ☑         -         54.195.222.37         Public IP | <ul> <li>✓ Allocation</li> <li>eipalloc-0</li> </ul> |
| Network &<br>Security Gro<br>Elastic IPs | -          |                                                                                                    |                                                      |

5. Click Associate Elastic IP address.

| aws Services <b>v</b>                                                                    | Search for services, features, marketpla   | ce [Option+S] 🗵 🗘      | devops/wboudaa@cisco.com @ 3286         | -0807-8092 ▼ Ireland ▼ Support |
|------------------------------------------------------------------------------------------|--------------------------------------------|------------------------|-----------------------------------------|--------------------------------|
| Capacity Reservations  Images AMIs                                                       | EC2 > Elastic IP addresses > 54.195.222.37 | 54.195.222.37          | Actions 🔻                               | Associate Elastic IP address   |
| <ul> <li>Elastic Block Store</li> <li>Volumes</li> <li>Snapshots</li> </ul>              | Summary                                    |                        |                                         |                                |
| Lifecycle Manager                                                                        | Allocated IPv4 address                     | Type<br>🗗 Public IP    | Allocation ID                           | Association ID                 |
| <ul> <li>Network &amp; Security</li> <li>Security Groups</li> <li>Elastic IPs</li> </ul> | Scope                                      | Associated instance ID | 047232ca6e635d00c<br>Private IP address | Network interface ID           |
| Placement Groups<br>Key Pairs<br>Network Interfaces New                                  | Network interface owner<br>account ID      | –<br>Public DNS<br>–   | –<br>NAT Gateway ID<br>–                | -<br>Address pool<br>D Amazon  |
| Load Balancing                                                                           | -                                          |                        |                                         |                                |

- 6. Tick Instance.
- 7. Paste the instance ID previously copied.
- 8. Type the private IP address of the created Center.
- 9. Click Associate.

| C2 > Elastic IP addresses > 54.195.222.37 > Associate Elastic IP address                                          |              |                     |         |
|----------------------------------------------------------------------------------------------------|--------------|---------------------|---------|
| ssociate Elastic IP address                                                                                       |              |                     |         |
| oose the instance or network interface to associate to this Elastic IP address (54                                | .195.222.3   | 37)                 |         |
| Elastic IP address: 54.195.222.37                                                                                 |              |                     |         |
| Resource type<br>Choose the type of resource with which to associate the Elastic IP address.<br>Instance          |              |                     |         |
| O Network interface                                                                                               |              |                     |         |
| previously associated Elastic IP address will be disassociated but still alle                                     | ocated to    | your account. Lea   | rn more |
| Q i-0b19cd5b75ee7cffa                                                                                             | ×            | C                   |         |
| Private IP address<br>The private IP address with which to associate the Elastic IP address.                      |              |                     |         |
| Q 172.31.7.229                                                                                                    | ×            |                     |         |
| Reassociation<br>Specify whether the Elastic IP address can be reassociated with a different resource if it alrea | ady associat | ed with a resource. |         |
| Allow this Elastic IP address to be reassociated                                                                  |              |                     |         |
|                                                                                                    |              |                     |         |
|                                                                                                    |              | Cancel              | Associa |

### **Cisco Cyber Vision Center setup**

### **Open an SSH connection from AWS**

1. Go to instances to check the information of the created machine.

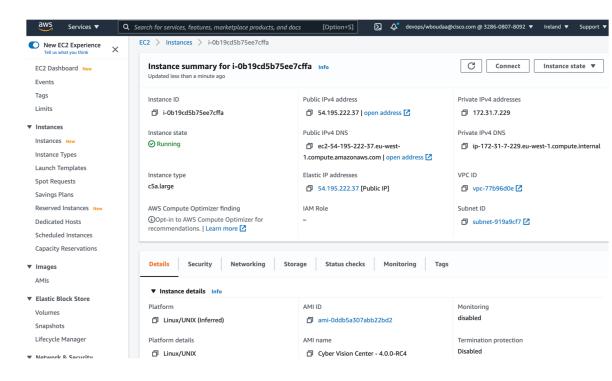

The key previously created or chosen will be automatically added to /data/etc/ssh/userkey/root.

**Note** It is possible to add multiple keys on that file if an access is needed from another device that is not using the same certificates than the installed one.

This key is downloaded locally or already exists.

Please follow the steps below to connect using SSH and finalize the installation.

- 2. In the AWS EC2 management console, click Instances (1).
- 3. Choose the needed instance and click the Connect button (2).

|         |                                              |          |            |                    | 2                |             |                    |                  |                  |            |             |          |
|---------|----------------------------------------------|----------|------------|--------------------|------------------|-------------|--------------------|------------------|------------------|------------|-------------|----------|
|         | aws Services <b>v</b> Q s                    | earch fo | r services | , features, mari   | ketplace Option+ | ·s] 🔈 4     | 🗘 devops/wbo       | udaa@cisco.com ( | ۇ 3286-0807-     | 8092 🔻 🛛   | reland 🔻    | Support  |
|         | New EC2 Experience<br>Tell us what you think | Inst     | ances (    | 1/9) Info          | C                | Connect     | Instance st        | ate 🔻 🖌          | Actions <b>v</b> | Laun       | ch instanc  |          |
| (1)     | EC2 Dashboard New                            | Q        | Filter ins | tances             |                  |             |                    |                  |                  |            | <           | 1 >      |
|         | Events                                       |          | Name       | $\bigtriangledown$ | Instance ID      |             | Instance state     | e ⊽ Inst         | ance type        | ⊽ Sta      | tus check   |          |
| $\prec$ | Tags                                         |          | -          |                    | i-0710fe2b5d36   | ec422       | $\Theta$ Stopped   | ⊕Q t3.s          | mall             | -          |             | 1        |
|         | Limits                                       |          | -          |                    | i-08a2fda60d27   | 0e4b2       | ⊘ Running          | ⊕                | nicro            | $\odot$    | 2/2 checks  | passed I |
|         | ▼ Instances                                  |          | -          |                    | i-06e504824ccf8  | 3624f       | ⊘ Running          | ⊕                | nicro            | $\odot$    | 2/2 checks  | passed I |
|         | Instances New                                |          | -          |                    | i-08f59928e6f5e  | ec898       | ⊘ Running          | ⊕                | nedium           | $\odot$    | 2/2 checks  | passed I |
|         | Instance Types                               |          | -          |                    | i-0c2b04853a5d   | c4d4c       | ⊘ Running          | @                | nedium           | $\odot$    | 2/2 checks  | passed I |
|         | Launch Templates                             |          | -          |                    | i-014e278d0360   | )f811e      | ⊘ Running          | ⊕.Q t3.n         | nedium           | $\odot$    | 2/2 checks  | passed I |
|         | Spot Requests                                |          | -          |                    | i-04beddd7712c   | :65b1e      | $\Theta$ Terminate | ed⊛Q c5a         | large            | -          |             | 1        |
|         | Savings Plans                                | <        | -          |                    | i-0b19cd5b75ee   | 7cffa       | ⊘ Running          | ⊕.Q c5a          | large            | 9          | nitializing | 1        |
|         | Reserved Instances New                       |          |            |                    |                  | =           | =                  |                  |                  |            |             |          |
|         | Dedicated Hosts                              | De       | tails      | Security           | Networking       | Storage     | Status ch          | ocks Mon         | itoring          | Tags       |             |          |
|         | Scheduled Instances                          |          | taits      | Security           | Networking       | Storage     | Status cir         | ecks Mon         | itoning          | Tays       |             |          |
|         | Capacity Reservations                        |          | Instanc    | e summary li       | nfo              |             |                    |                  |                  |            |             |          |
|         | ▼ Images                                     |          |            | c summary in       |                  | Public IPv4 | addross            |                  | Drivata II       | v4 address |             |          |
|         | AMIs                                         | Ē        | itance ID  | cd5b75ee7cffa      | 3                | -<br>-      | address            |                  |                  | 2.31.7.229 | 25          |          |

4. Access the SSH Client menu (3) and follow the steps described in it.

|             | Connect to instance Info<br>Connect to your instance i-0b19cd5b75ee7cffa using any of these options                                                                  |
|-------------|----------------------------------------------------------------------------------------------------|
|             | EC2 Instance Connect Session Manager EC2 Serial Console                                                                                                    |
|             | Instance ID                                                                                                    |
|             | 🗗 i-0b19cd5b75ee7cffa                                                                                                    |
|             | 1. Open an SSH client.                                                                                                    |
|             | 2. Locate your private key file. The key used to launch this instance is wbo.pem                                                                                     |
|             | 3. Run this command, if necessary, to ensure your key is not publicly viewable.                                                                                      |
|             | 4. Connect to your instance using its Public DNS:                                                                                                    |
| $\langle  $ | ec2-54-195-222-37.eu-west-1.compute.amazonaws.com                                                                                                    |
|             | Example:<br>Ssh -i "wbo.pem" root@ec2-54-195-222-37.eu-west-1.compute.amazonaws.com                                                                                  |
|             | Onte: In most cases, the guessed user name is correct. However, read your AMI usage instructions to check if<br>the AMI owner has changed the default AMI user name. |

- 5. Copy and paste the example (4) into the ssh client and replace the 'root' with 'cv-admin', like below: ssh -i wbo.pem cv-admin@ec2-54-195-222-376.eu-west-1.compute.amazonaws.com
- **6.** Once connected to the Center, type the following command:

sudo -i

7. Type the following command:

setup-center

| SBS 4.0.0                            |
|--------------------------------------|
| cv-admin@ec2-52-31-40-71:~\$         |
| cv-admin@ec2-52-31-40-71:~\$         |
| cv-admin@ec2-52-31-40-71:~\$ sudo -i |
| root@ec2-52-31-40-71:~#              |
| root@ec2-52-31-40-71:~# setup-center |

8. Press enter.

The basic Center configuration appears.

### **Basic Center configuration**

### Access the basic Center configuration

The Center wizard is displayed on your screen as you power on the Center. Enter Start to start configuring the Center.

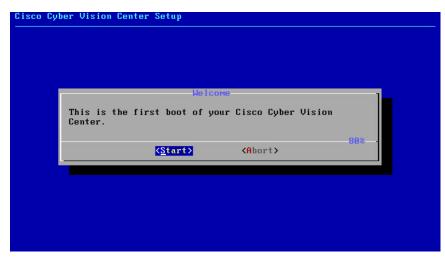

#### **Accept the End User License Agreement**

|                                 | 1                                                                                                    |
|---------------------------------|----------------------------------------------------------------------------------------------------|
| ł                               | nd User License Agreement                                                                                                    |
| F                               | ffective: May 22, 2017                                                                                                    |
| a<br>a<br>c<br>f<br>c<br>c<br>t | his is an agreement between You and Cisco Systems, Inc. or its<br>ffiliates ("Cisco") and governs your Use of Cisco Software. "You"<br>nd "Your" means the individual or legal entity licensing the Software<br>nder this EULA. "Use" or "Using" means to download, install,<br>ctivate, access or otherwise use the Software. "Software" means the<br>isco computer programs and any Upgrades made available to You by an<br>pproved Source and licensed to You by Cisco. "Documentation" is the<br>isco user or technical manuals, training materials, specifications or<br>ther documentation applicable to the Software and made available to<br>You by an Approved Source. "Approved Source" means (i) Cisco or (ii)<br>he Cisco authorized reseller, distributor or systems integrator from<br>hom you acquired the Software. "Entitlement" means the license |
|                                 | < <u> ∈</u> xit >                                                                                                    |

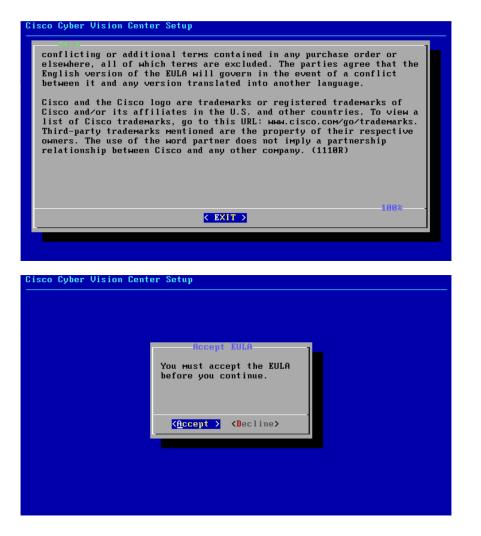

Select the language to match your keyboard

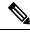

Note

By default, the system is configured to work with a US QWERTY keyboard.

| isco Cyber V | Jision Center Setup                                                                                |
|--------------|----------------------------------------------------------------------------------------------------|
|              | Choose your keyboard mapping.<br>IS American<br>fr French<br>do German<br>it Italian<br>es Spanish |
|              | Cancel>                                                                                            |
|              |                                                                                                    |

#### **Select the Center type**

During this procedure you will choose which type of Center to install. There are three types of Centers:

- A **Center** receives metadata from sensors and store them into an internal database (Postrgresql). This Center could be standalone or with synchronization with Global Center, is similar to a (standalone) Center from a functionality point of view, except for the link to a Global Center. You must install Centers with sync **after** the Global Center. This will enable your system to start enrollment and start pushes events to it. .
- A **Global Center** introduces a centralized architecture which collects all industrial insights and events from Centers with Global Center and aggregate it on a single global point of view. It will also allow you to manage the knowledge database (KDB) and upgrade the whole platform.

Select the type of Center you want to install.

|                  |                        |                                                                                                    | 1 |
|------------------|------------------------|----------------------------------------------------------------------------------------------------|---|
|                  |                        |                                                                                                    | 1 |
| Global Center Mo | onitoring multiple cer | nters                                                                                                 |   |
|                  | <cancel></cancel>      |                                                                                                    | - |
|                  | Center P               | ter do you want to install?<br>Center Processing sensor data<br>Global Center Monitoring multiple cen |   |

#### Center

If installing a Center, select the first option.

| ) Cyber Vision Center Setup                 |   |
|---------------------------------------------|---|
|                                             |   |
|                                             |   |
|                                             |   |
|                                             |   |
|                                             |   |
|                                             |   |
|                                             |   |
|                                             | 1 |
|                                             |   |
| What type of center do you want to install? |   |
| Center Processing sensor data               |   |
|                                             |   |
| Center Processing sensor data               |   |
| Center Processing sensor data               |   |
| Global Center Monitoring multiple centers   |   |
| Global Center Monitoring multiple centers   |   |

Then you will have the opportunity to set the Center id. It can be used in case of Center restoration to reuse the same id previously set in the Global Center. Thus, some data can be retrieved.

If you're installing the Center for the first time, this id will be automatically generated. Select No. You will be directed to the next step.

| Cisco Cyber Vision Cent<br>- | er Setup                                                                             |
|------------------------------|--------------------------------------------------------------------------------------|
|                              | Are you trying to restore<br>a Center and need to<br>Manually set the center id<br>? |
|                              | <pre> Koo &gt; &lt; Yes &gt; </pre>                                                  |
|                              |                                                                                      |
|                              |                                                                                      |

If you're reinstalling the Center and want to restore it, select Yes.

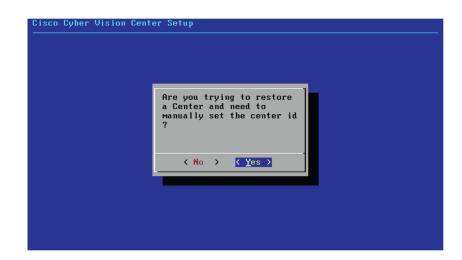

Use the following command from the Global Center's CLI to get a list of all Center's id:

sbs-db exec "select name, id from center"

Type the id into the basic Center configuration UUID field.

| Cisco Cyber Vision Center Setup<br>                                                                                                    |
|----------------------------------------------------------------------------------------------------|
|                                                                                                    |
| This UUID is used to uniquely identify the center<br>You can override the following with an identifier that respects the UUID<br>format. |
| <u>5</u> 64d1886-db38-bf9d-4235-f3c412f196d1                                                                                             |
|                                                                                                    |
|                                                                                                    |
| < OK > <cancel></cancel>                                                                                                    |
|                                                                                                    |
|                                                                                                    |
|                                                                                                    |

Click OK. You will be direct to the next step.

#### **Global Center**

If installing a Global Center, select the second option.

| Cisco | Cyber | Vision  | Center  | Setup           |            |                   |  |
|-------|-------|---------|---------|-----------------|------------|-------------------|--|
|       |       |         |         |                 |            |                   |  |
|       |       |         |         |                 |            |                   |  |
|       |       |         |         |                 |            |                   |  |
|       |       |         |         |                 |            |                   |  |
|       |       |         |         |                 |            |                   |  |
|       |       |         |         |                 |            |                   |  |
|       |       |         |         |                 |            |                   |  |
|       | What  | type of | f cente | r do you want t | o install? |                   |  |
|       |       |         |         | Center          | Processing | sensor data       |  |
|       |       |         |         |                 | Monitoring | multiple centers  |  |
|       | L     |         |         |                 |            |                   |  |
|       |       |         |         | K OK >          |            | <cancel></cancel> |  |
|       | L     |         |         |                 |            |                   |  |
|       |       |         |         |                 |            |                   |  |

As this step does not apply to a Global Center, select No.

| Cisco Cyber Vision Cento<br>- | er Setup                                                                             |
|-------------------------------|--------------------------------------------------------------------------------------|
|                               | Are you trying to restore<br>a Center and need to<br>Manually set the center id<br>? |
|                               |                                                                                      |
|                               |                                                                                      |

You will be directed to the next step.

#### **Configure the Center's DNS**

Type a DNS server address and optional fallbacks.

| Cisco Cyber Vision | Center Setup                                                                                                    |
|--------------------|----------------------------------------------------------------------------------------------------|
|                    | Setup DNS configuration<br>Up to three maximum, leave blank<br>unnecessary fields                                                                                                |
|                    | Preferred         208.67.222.222           Alt 1         208.67.228.228           Alt 2         208.67.228.228           -         -           -         -           -         - |
|                    |                                                                                                    |

#### Synchronize the Center and the sensors to NTP servers

Enter IP addresses of local or remote NTP servers (gateway configuration needed) to synchronize the Center and the sensors with a clock reference. Each address must be separated by a space.

| Cisco Cyl | ber Vision Center Setup                                                                                                    |  |  |
|-----------|----------------------------------------------------------------------------------------------------|--|--|
|           | Please enter some NTP time servers:                                                                                                    |  |  |
|           | They will be used to synchronize the Center's clock,<br>which is required to generate correct certificates.                                                                                                    |  |  |
|           | The servers must be separated by whitespace.<br>A server is composed by its address and optionally by a<br>key ID and an AES 128 CMAC key value (32 hex character)<br>separated by semicolon.<br>Format: server_address[;key_id;key_value]<br>Leave this field empty to use local time only. |  |  |
|           | 10.2.3.254                                                                                                    |  |  |
|           | Cancel>                                                                                                    |  |  |
|           |                                                                                                    |  |  |

Optionally, add a key ID and an AES A28 CMAC key value separated by a semicolon with the corresponding NTP server.

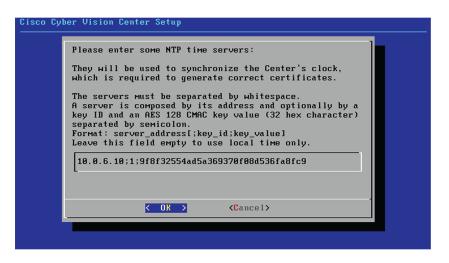

The synchronization takes a few seconds.

Check that the time is correct, or set the time manually.

**Note** The time is set in the UTC standard.

| iмe is now: Tue Oct 29                             | 16:37:43 2019 UTC                      |
|----------------------------------------------------|----------------------------------------|
| this is incorrect, plana<br>low (MMDDhhmm[[CC]YY][ | ease specify current UTC time<br>.ssl) |
| ave empty or cancel to                             | skip.                                  |
| _                                                  |                                        |
|                                                    |                                        |
| K 0K >                                             | <cancel></cancel>                      |

#### Give the Center a name

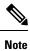

This name will be used in the Center certificate.

| Plea        | se enter the FQDN name                                                                    | :                 |  |
|-------------|-------------------------------------------------------------------------------------------|-------------------|--|
| cert<br>DNS | Will be used as common<br>ificate of this server<br>configuration for a pr<br>entication) | , so it must matc |  |
| <u>C</u> en | ter                                                                                       |                   |  |
|             | <u>&lt; 0x &gt;</u> <0                                                                    | ancel>            |  |

Enter the Center name provided by your administrator or type 'Default' which is a secure value.

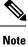

This name must match the DNS name you will use to access the Center through SSH or a browser.

## Set the Center's password

The administrato account (cv-admin) password of the Center must be set for security reasons. It is hidden for confidentiality reasons.

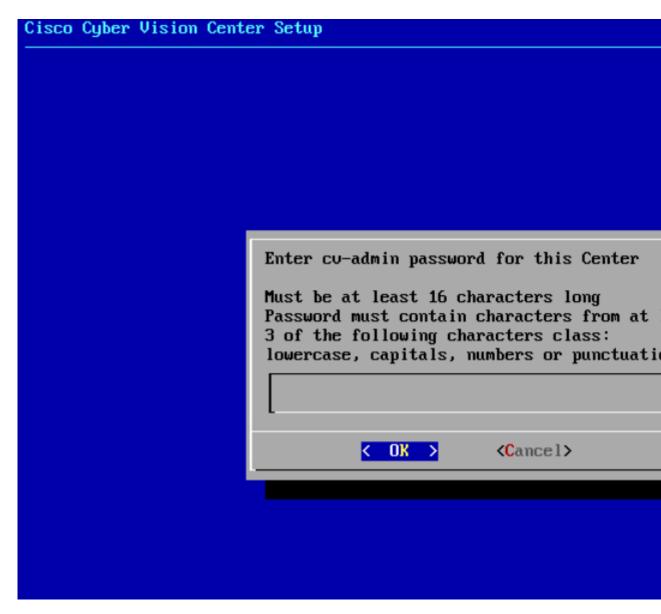

Confirm the password.

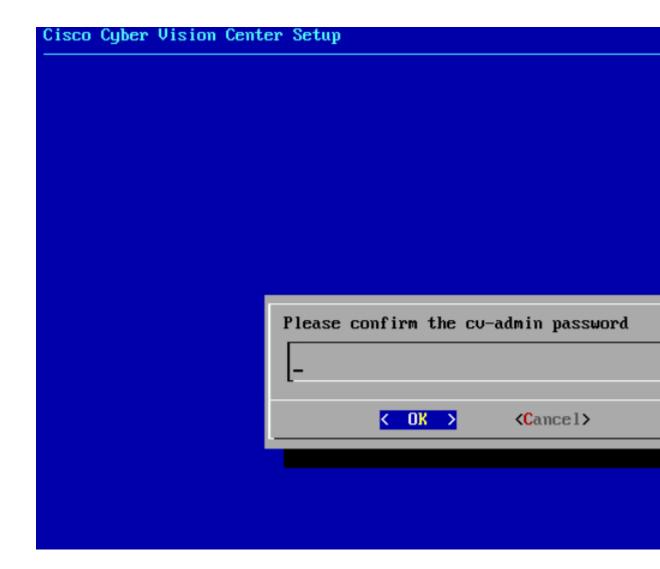

### Configure the sensors' password

As this step does not apply when installing a Global Center, the following screens won't be displayed. Instead, you'll be directed to Authorize networks.

Although, if you're installing a Center, proceed as below.

The sensors' root password must be set for security reasons.

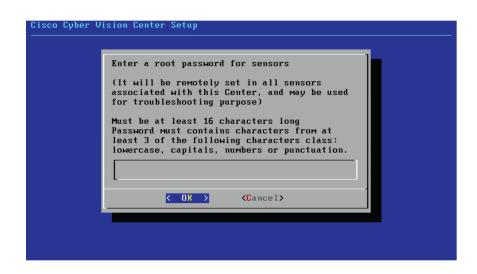

This password will be assigned once you will have enrolled the sensors on the Center. You will need this password for troubleshooting, diagnostics, and updates.

| Confirm | the | password. |
|---------|-----|-----------|
|---------|-----|-----------|

| Cisco Cyber V<br> | Jision Center Setup                       |
|-------------------|-------------------------------------------|
|                   | Please confirm the sensor's root password |
|                   | Cancel>                                   |
|                   |                                           |

### **Authorize networks**

This step allows you to restrict IP addresses that can connect to the Administration interface. If no IP is entered, all networks are authorized by default.

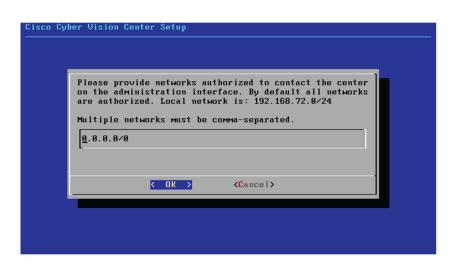

### Set DHCP

#### Procedure

Step 1

If the following message appears, select OK.

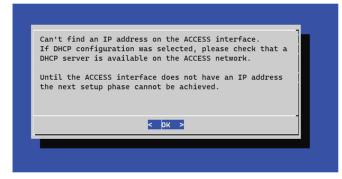

**Step 2** Select DHCP.

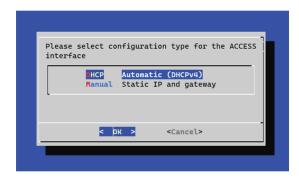

## **Complete the basic Center configuration**

Next is the last screen of the basic Center configuration. It reminds you the addresses set to be used to download the CA certificate and access Cisco Cyber Vision. Save these addresses somewhere, you will need them later to access the user interface.

| Cisco Cy | ber Vision Center Setup                                                                               |
|----------|----------------------------------------------------------------------------------------------------|
|          | You can now connect your sensors on the dedicated network and power them on.                          |
|          | You can download the self-signed CA at:<br>http://10.2.3.102/ca.crt                                   |
|          | To finish the setup press OK to reboot then use your Web<br>browser and go to:<br>https://10.2.3.102/ |
|          |                                                                                                    |
|          |                                                                                                    |
|          |                                                                                                    |

Enter OK to finish the basic Center configuration.

Log in to this Cisco Cyber Vision instance using https://192.168.72.22 VMware, Inc. VMware Virtual Platform CPU: 4 x Intel(R) Core(TM) i7-8809G CPU @ 3.10GHz RAM: 7.74 Gib Single interface: no WARNING, READ THIS BEFORE ATTEMPTING TO LOGON Confidential Information Individuals using this computer without This system is for the use of authorized users only. authority, or in excess of their authority, are subject to having all of their activities on this system monitored and recorded by system personnel. In the course of monitoring individuals improperly using this system, or in the course of system maintenance, the activities of authorized users may also be monitored. Anyone using this system expressly consents to such monitoring and is advised that if such monitoring reveals possible criminal activity, system personnel may provide the evidence of such monitoring to law enforcement officials. SBS 4.1.0 center tty1 enter login: \_

Close the Center configuration window before proceeding with the next steps of Cisco Cyber Vision configuration.

To proceed with the Cisco Cyber Vision configuration, open your browser and go to the URL previously indicated to access the user interface.

Note

Each Cisco Cyber Vision Center includes its own PKI (Public Key Infrastructure), with a CA (Certification Authority), that will be used to establish the TLS connection with the sensors and to clients. The CA must be installed on each client browser (see the following chapters).

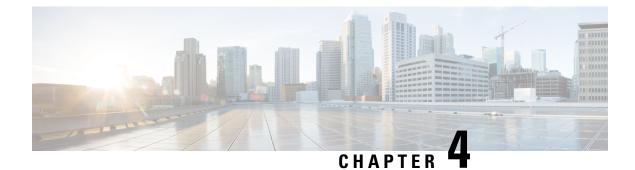

# **Connect to the Center**

You can connect to the Center:

- Using the Using the GUI.
- Using the Using the console.
- Using the GUI, on page 41
- Using the console, on page 42

# **Using the GUI**

The Public IP address and FQDN of your instance will be available on the Instance summary page:

| New EC2 Experience<br>Tell us what you think                                           | EC2 > Instances > i-0b19cd5b75ee7c                                                              | ffa                                                                                                    |                                                                |
|----------------------------------------------------------------------------------------|-------------------------------------------------------------------------------------------------|----------------------------------------------------------------------------------------------------|----------------------------------------------------------------|
| EC2 Dashboard<br>Events                                                                | Instance summary for i-0b190<br>Updated less than a minute ago                                  | cd5b75ee7cffa Info C                                                                                                    | Connect Instance state                                         |
| Tags<br>Limits<br>V Instances                                                          | Instance ID<br>D i-0b19cd5b75ee7cffa                                                            | Public IPv4 address D 54.195.222.37   open address                                                                                                    | Private IPv4 addresses                                         |
| Instances New<br>Instance Types<br>Launch Templates                                    | Instance state                                                                                  | Public IPv4 DNS<br>ec2-54-195-222-37.eu-west- 1.compute.amazonaws.com   open address                                                                                                    | Private IPv4 DNS D ip-172-31-7-229.eu-west- 1.compute.internal |
| Spot Requests Savings Plans Reserved Instances New Dedicated Hosts Scheduled Instances | Instance type<br>c5a.large<br>AWS Compute Optimizer finding<br>④Opt-in to AWS Compute Optimizer | Elastic IP addresses           Image: State of the state of the state | VPC ID<br>vpc-77b96d0e  Subnet ID                              |
| Capacity Reservations                                                                  | for recommendations.   Learn more                                                               | _                                                                                                    | 🗗 subnet-919a9cf7 🔀                                            |

- 1. In your browser, use the public IP address or the FQDN to download and save the certificate:
  - https://<Public IPV4 address>/ca/crt
  - https://<Public IPV4 DNS>/ca/crt

 In your browser, use the following address to access Cisco Cyber Vision: https://<CENTERNAME>/. You can proceed with Install Cisco Cyber Vision.

## Using the console

You can connect to the Center using the AWS serial console.

Note

Serial Console is only supported in the following AWS Regions: US East (N. Virginia), US East (Ohio), US West (Oregon), Europe (Ireland), Europe (Frankfurt), Asia Pacific (Sydney), Asia Pacific (Tokyo), Asia Pacific (Singapore).

To use the serial console, click Actions > Monitor and troubleshoot > EC2 Serial Console.

| New EC2 Experience<br>Tell us what you think ×<br>EC2 Dashboard<br>Events | Instances (1/5) Info<br>C Connect Instance state<br>Q. Filter instances | Launch instances<br>Launch instance from template<br>Connect | 1ch instances <b>v</b>                    | 1 >         |
|---------------------------------------------------------------------------|-------------------------------------------------------------------------|--------------------------------------------------------------|-------------------------------------------|-------------|
| Tags                                                                      | ■ Name   Instance ID                                                    | Stop instance                                                |                                           | Statı       |
| Limits                                                                    | - i-0410d9d9b                                                           | Start instance                                               | Q t2.medium                               | -           |
| ▼ Instances                                                               | - i-0710fe2b5d                                                          | Reboot instance                                              | Q t3.small                                | -           |
| Instances New                                                             | ✓ – <u>i-0b19cd5b75</u>                                                 |                                                              | (⊖, c5a.large                             | <b>⊘</b> 2, |
| Instance Types                                                            | 1 024524076                                                             | Terminate instance Instance settings                         | Get system log<br>Get instance screenshot | <u>_</u>    |
| Launch Templates                                                          | Instance: i-0b19cd5b75ee7cffa                                           | Networking ►                                                 | Manage detailed monitoring                |             |
| Spot Requests                                                             |                                                                         | Security ►                                                   | Manage CloudWatch alarms                  |             |
| Savings Plans                                                             | Details Security Networking                                             | Image and templates                                          | EC2 Serial Console                        |             |
| Reserved Instances New                                                    |                                                                         | Monitor and troubleshoot                                     | Replace root volume                       |             |
| Dedicated Hosts                                                           | ▼ Instance summary Info                                                 |                                                              |                                           |             |

The root password by default will be the instance ID of the Center you created.

Supported instance families:

- A1
- C5, C5a, C5ad, C5d, C5n, C6g, C6gd
- M5, M5a, M5ad, M5d, M5dn, M5n, M5zn, M6g, M6gd
- R5, R5a, R5ad, R5d, R5dn, R5n, R6, R6gd
- T3, T3a, T4g
- Z1d

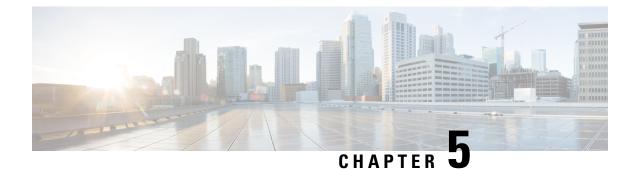

# **Configure the Center**

- Install Cisco Cyber Vision, on page 43
- Cisco Cyber Vision configuration, on page 46

# **Install Cisco Cyber Vision**

Access the Cisco Cyber Vision installation wizard:

#### Procedure

| Step 1           | With your browser, access https:// <centername>/.</centername> |                                                                                                    |
|------------------|----------------------------------------------------------------|----------------------------------------------------------------------------------------------------|
|                  | Note                                                           | Accessing the Center using its name enables HTTPS secure interface. Yet, this requires a DNS or local host configuration to associate the name and the IP address. The Center access through its IP address is possible but the connection is not secure. |
| Step 2<br>Step 3 |                                                                | tup wizard used for the first access to Cisco Cyber Vision is displayed:<br>an admin account:                                                                                                    |

|                                             | Please follow this few steps to be fully ready to use the product  |        |
|---------------------------------------------|--------------------------------------------------------------------|--------|
| 2 Create the first user                     | $\begin{bmatrix} -1\\ -2 \end{bmatrix}$ Agree to the license terms | 🕜 Done |
| Firstname :                                 | Lastname *:                                                        |        |
| Email :                                     |                                                                    |        |
| Password :                                  | Confirm password *:                                                |        |
| Suggested password:<br>\$kvIH2Qq*odz90fj0E3 |                                                                    |        |
|                                             |                                                                    |        |

Step 4

**Step 5** Enter the information required.

**Note** Email will be asked for login access.

**Note** Passwords must contain at least 6 characters and comply with the rules below. Passwords:

- Must contain a lower case character: a-z.
- Must contain an upper case character: A-Z.
- Must contain a numeric character: 0-9.
- Cannot contain the user id.
- Must contain a special character: ~!"#\$%&'()\*+,-./:;<=>?@[]^\_{|}.

Passwords should be changed regularly to ensure the platform and the industrial network security.

Note You can reset users using the following command in the Center's CLI:

#### **Step 6** Accept the software license agreement:

|                                                                                                    | Welcome to Cyber Vision                                                                                                    |                                                                                                    |  |  |  |  |
|----------------------------------------------------------------------------------------------------|----------------------------------------------------------------------------------------------------|----------------------------------------------------------------------------------------------------|--|--|--|--|
| Please follow this few steps to be fully ready to use the product                                                                                                    |                                                                                                    |                                                                                                    |  |  |  |  |
| Create the first user                                                                                                    | Agree to the license terms                                                                                                    | 🕢 Done                                                                                                    |  |  |  |  |
| nd User License Agreement                                                                                                    |                                                                                                    |                                                                                                    |  |  |  |  |
| ffective: May 22, 2017                                                                                                    |                                                                                                    |                                                                                                    |  |  |  |  |
| "Using" means to download, install                                                                                                    | . activate. access or otherwise use the Software.                                                                                                    | "Software" means the Cisco                                                                                                    |  |  |  |  |
| computer programs and any Upgrades<br>Documentation" is the Cisco user<br>upplicable to the Software and mad<br>ii) the Cisco authorized reseller<br>Entitlement" means the license de<br>PID) published on Cisco's price 1<br>podates, upgrades, bug fixes, erro<br>opies thereof.  | I, activate, access or otherwise use the Software.<br>s made available to You by an Approved Source and I<br>or technical manuals, training materials, specific<br>de available to You by an Approved Source. "Approve<br>r, distributor or systems integrator from whom you<br>stail; including license metric, duration, and quan<br>list, claim certificate or right to use notificatio<br>or corrections, enhancements and other modification | Licensed to You by Cisco.<br>cations or other documentation<br>ed Source" means (i) Cisco or<br>acquired the Software.<br>tity provided in a product ID<br>on. "Upgrades" means all |  |  |  |  |
| computer programs and any Upgrades<br>Documentation" is the Cisco user<br>upplicable to the Software and mad<br>ii) the Cisco authorized reseller<br>Entitlement" means the license de<br>PID) published on Cisco's price l<br>updates, upgrades, bug fixes, erro<br>copies thereof. | s made available to You by an Approved Source and 1<br>or technical manuals, training materials, specific<br>de available to You by an Approved Source. "Approve<br>r, distributor or systems integrator from whom you<br>stail; including license metric, duration, and quan<br>list, claim certificate or right to use notification                                                                                                    | Licensed to You by Cisco.<br>cations or other documentation<br>ed Source" means (i) Cisco or<br>acquired the Software.<br>tity provided in a product ID<br>on. "Upgrades" means all |  |  |  |  |

Step 7

### **Step 8** Finish the installation:

The Center is now correctly installed and Cisco Cyber Vision is ready to operate.

**Step 9** Click Start to Explore.

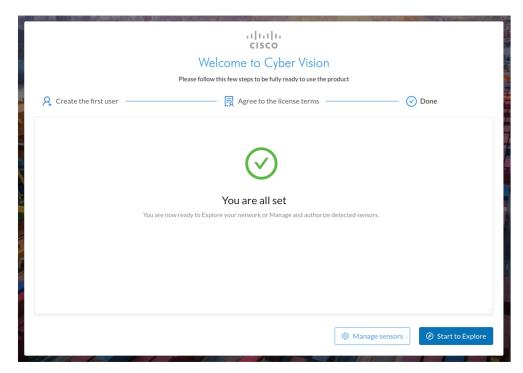

Cisco Cyber Vision installation is now complete.

#### What to do next

If you aim to use an enterprise certificate, proceed with Configure the user interface security, on page 56.

If you already installed a self-signed certificate, and if you are installing a Global Center or a synchronized Center, proceed with Configure Center data synchronization, on page 61.

If you already installed a self-signed certificate, and if you are installing a standalone Center, you can start installing the sensors. To do so, refer to the corresponding Cisco Cyber Vision Sensor Installation Guides.

## **Cisco Cyber Vision configuration**

Once the Basic Center configuration is done, you must connect through a web browser to the URL displayed on the last step of the basic configuration wizard (i.e. the Center's IP address). A message saying that the URL is not secure will appear.

- If you plan to use a self-signed certificate, you must Install the certificate in your browser and then access the Install Cisco Cyber Vision to configure users and sensors.
- If you plan to use an enterprise certificate, you must ignore the security message and perform the following steps in this order:
- 1. Access the Install Cisco Cyber Vision to configure users and sensors.
- 2. Configure the user interface security itself.

Then, you will configure the Centers data synchronization (Global Center and its Centers' only).

#### **Browser requirements:**

Cisco Cyber Vision supports Chrome 54, Firefox 49 and newer versions.

## Install the certificate in your browser

This task explains how to intall a Cisco Cyber Vision self-signed certificate in your browser.

#### Before you begin

Perform this task if you aim to install a self-signed certificate. If you're planning to use an enterprise certificate, proceed directly with Install Cisco Cyber Vision, on page 43.

#### Procedure

| Step 1 | Open your browser.                                                                |
|--------|-----------------------------------------------------------------------------------|
| Step 2 | Enter 'http:// <centeripaddress>/ca.crt' inside the search bar.</centeripaddress> |
|        | The certificate is downloaded.                                                    |
| Step 3 | Save the certificate on your computer.                                            |

Step 4In the browser, access the settings.Example: Chrome

#### ٥ $\times$ • ☆ $\odot$ New tab Ctrl+T New window Ctrl+N New incognito window Ctrl+Shift+N History 1 Downloads Ctrl+J Bookmarks 53 Zoom \_ 100% + Print... Ctrl+P Cast... Find... Ctrl+F More tools Edit Cut Сору Paste Settings Help Exit Managed by your organization

**Step 5** Type 'certificate' in the search bar and access the certificates management menu.

| Q certificate                                                                                                    | 8 |
|----------------------------------------------------------------------------------------------------|---|
| Privacy and security                                                                                                    |   |
| Sync and Google services<br>More settings that relate to privacy, security, and data collection                                   | F |
| Allow Chrome sign-in<br>By turning this off, you can sign in to Google sites like Gmail without signing in to Chrome              | - |
| Send a "Do Not Track" request with your browsing traffic                                                                          |   |
| Allow sites to check if you have payment methods saved                                                                            |   |
| Preload pages for faster browsing and searching<br>Uses cookies to remember your preferences, even if you don't visit those pages | - |
| Manage <mark>certificate</mark> s<br>Manage HTTPS/SSL <mark>certificate</mark> s and settings                                     | Ľ |
| Manage security keys<br>Reset security keys and create PINs                                                                       | Þ |
| Site Settings<br>Control what information websites can use and what content they can show you                                     | Þ |
| Clear browsing data<br>Clear history, cookies, cache, and more                                                                    | ÷ |

**Step 6** Access the Trusted Root Certification tab and click Import.

| Issued To        |                        | Issued By             | Expiratio  | Friendly Name    | 1     |
|------------------|------------------------|-----------------------|------------|------------------|-------|
| and the second   | Enternal -             | Allfhuit Extend CA.   | 8,01,010   | Sector (MIT-ut)  |       |
| - hallows        | Calm <sup>®</sup> True | . Milmon CyberTrust   | 12/14/2012 | DeCart Ballena - |       |
| and the later of |                        | Carlue CA             | 1,04,000   | Carlum           |       |
| *Carbon 1        | united free            | Carture Trusted Netwo | 111200     | Carlue Trusted - |       |
| Cara Ra          | e CA 2048              | Case Real CA 2048     | 1400.000   | (Term)           |       |
| · Caro Ros       | e (a.e.)               | Caro Rost (A.W)       | ALC: NO.   | -Charles I       |       |
| · Cana Rus       | e (a.e.)               | Case Real (A.M)       | 10,11,2010 | -Charter-        |       |
| · Cana Pas       | e (a.e.)               | Caro Rost (A.M)       |            | -Charles -       |       |
| A CROSS FOR      | 141                    | Caso RHC #2           | 00,07,000  | Clark P          | 1     |
| mport            | Export                 | Remove                |            | Adv              | /ance |
| tificate inte    | nded purpo             | oses                  |            |                  |       |

A certificate importation wizard opens.

**Step 7** Go to the next step.

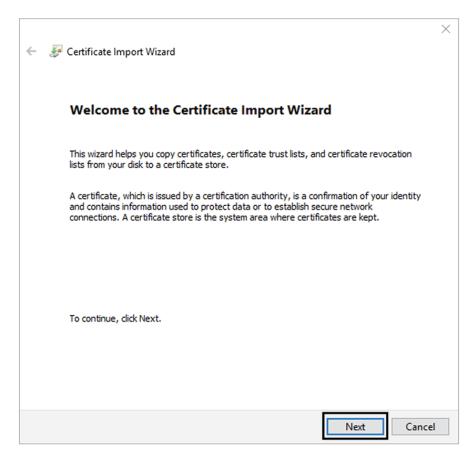

- **Step 8** Search for the certificate you downloaded earlier.
- **Step 9** Go to the next step.

| ← | 🚰 Certificate Import Wizard                                                                                                    | × |
|---|----------------------------------------------------------------------------------------------------|---|
|   | File to Import<br>Specify the file you want to import.                                                                                          |   |
|   | File name:       C:\Users\jmaffet\Downloads\ca.crt       Browse                                                                                 |   |
|   | Note: More than one certificate can be stored in a single file in the following formats:<br>Personal Information Exchange- PKCS #12 (.PFX,.P12) |   |
|   | Cryptographic Message Syntax Standard-PKCS #7 Certificates (.P7B)<br>Microsoft Serialized Certificate Store (.SST)                              |   |
|   |                                                                                                    |   |
|   |                                                                                                    |   |
|   |                                                                                                    |   |
|   | Next Cancel                                                                                                    |   |

**Step 10** Accept the default values by accessing the next step.

| ertificate St<br>Certifica | ore<br>te stores are system     | areas where certifi   | cates are kept.      |                   |
|----------------------------|---------------------------------|-----------------------|----------------------|-------------------|
|                            |                                 |                       |                      |                   |
| Window:<br>the certi       | can automatically se<br>ficate. | ect a certificate st  | ore, or you can spec | ify a location fo |
|                            | itomatically select the         | e certificate store b | ased on the type of  | certificate       |
| Pl                         | ace all certificates in t       | the following store   |                      |                   |
| C                          | ertificate store:               |                       |                      |                   |
| [                          | Trusted Root Certifica          | ation Authorities     |                      | Browse            |
|                            |                                 |                       |                      |                   |
|                            |                                 |                       |                      |                   |
|                            |                                 |                       |                      |                   |
|                            |                                 |                       |                      |                   |
|                            |                                 |                       |                      |                   |
|                            |                                 |                       |                      |                   |
|                            |                                 |                       |                      |                   |

**Step 11** The certificate is now considered as trusted by the browser. It will be imported as soon as you will click Finish.

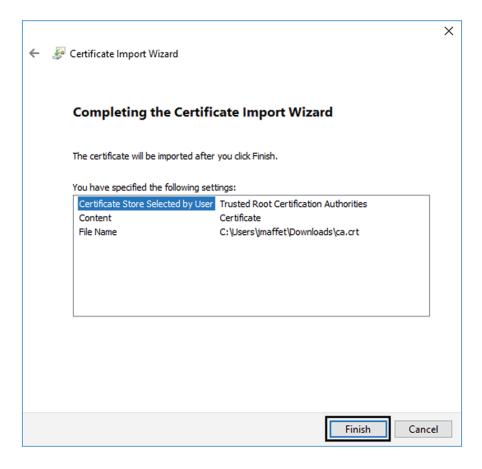

#### What to do next

Install Cisco Cyber Vision, on page 43

## **Install Cisco Cyber Vision**

Access the Cisco Cyber Vision installation wizard:

#### Procedure

| Step 1           | With y | our browser, access https:// <centername>/.</centername>                                                                                                    |
|------------------|--------|----------------------------------------------------------------------------------------------------|
|                  | Note   | Accessing the Center using its name enables HTTPS secure interface. Yet, this requires a DNS or local host configuration to associate the name and the IP address. The Center access through its IP address is possible but the connection is not secure. |
| Step 2<br>Step 3 |        | up wizard used for the first access to Cisco Cyber Vision is displayed:<br>an admin account:                                                                                                    |

|                                             | Please follow this few steps to be fully ready to use the product  |        |
|---------------------------------------------|--------------------------------------------------------------------|--------|
| 2 Create the first user                     | $\begin{bmatrix} -1\\ -2 \end{bmatrix}$ Agree to the license terms | 🕜 Done |
| Firstname :                                 | Lastname *:                                                        |        |
| Email :                                     |                                                                    |        |
| Password :                                  | Confirm password *:                                                |        |
| Suggested password:<br>\$kvIH2Qq*odz90fj0E3 |                                                                    |        |
|                                             |                                                                    |        |

Step 4

**Step 5** Enter the information required.

**Note** Email will be asked for login access.

**Note** Passwords must contain at least 6 characters and comply with the rules below. Passwords:

- Must contain a lower case character: a-z.
- Must contain an upper case character: A-Z.
- Must contain a numeric character: 0-9.
- Cannot contain the user id.
- Must contain a special character: ~!"#\$%&'()\*+,-./:;<=>?@[]^\_{|}.

Passwords should be changed regularly to ensure the platform and the industrial network security.

Note You can reset users using the following command in the Center's CLI:

#### **Step 6** Accept the software license agreement:

|                                                                                                    | cisco                                                                                                    |                                                                                                    |  |  |  |
|----------------------------------------------------------------------------------------------------|----------------------------------------------------------------------------------------------------|----------------------------------------------------------------------------------------------------|--|--|--|
| Welcome to Cyber Vision                                                                                                    |                                                                                                    |                                                                                                    |  |  |  |
|                                                                                                    | Please follow this few steps to be fully ready to use the product                                                                                                    |                                                                                                    |  |  |  |
| Create the first user                                                                                                    | Agree to the license terms                                                                                                    | 🕢 Done                                                                                                    |  |  |  |
| nd User License Agreement                                                                                                    |                                                                                                    |                                                                                                    |  |  |  |
| ffective: May 22, 2017                                                                                                    |                                                                                                    |                                                                                                    |  |  |  |
| "Using" means to download, install                                                                                                    | . activate. access or otherwise use the Software.                                                                                                    | "Software" means the Cisco                                                                                                    |  |  |  |
| computer programs and any Upgrades<br>Documentation" is the Cisco user<br>upplicable to the Software and mad<br>ii) the Cisco authorized reseller<br>Entitlement" means the license de<br>PID) published on Cisco's price 1<br>podates, upgrades, bug fixes, erro<br>opies thereof.  | I, activate, access or otherwise use the Software.<br>s made available to You by an Approved Source and I<br>or technical manuals, training materials, specific<br>de available to You by an Approved Source. "Approve<br>r, distributor or systems integrator from whom you<br>stail; including license metric, duration, and quan<br>list, claim certificate or right to use notificatio<br>or corrections, enhancements and other modification | Licensed to You by Cisco.<br>cations or other documentation<br>ed Source" means (i) Cisco or<br>acquired the Software.<br>tity provided in a product ID<br>on. "Upgrades" means all |  |  |  |
| computer programs and any Upgrades<br>Documentation" is the Cisco user<br>upplicable to the Software and mad<br>ii) the Cisco authorized reseller<br>Entitlement" means the license de<br>PID) published on Cisco's price l<br>updates, upgrades, bug fixes, erro<br>copies thereof. | s made available to You by an Approved Source and 1<br>or technical manuals, training materials, specific<br>de available to You by an Approved Source. "Approve<br>r, distributor or systems integrator from whom you<br>stail; including license metric, duration, and quan<br>list, claim certificate or right to use notification                                                                                                    | Licensed to You by Cisco.<br>cations or other documentation<br>ed Source" means (i) Cisco or<br>acquired the Software.<br>tity provided in a product ID<br>on. "Upgrades" means all |  |  |  |

Step 7

### **Step 8** Finish the installation:

The Center is now correctly installed and Cisco Cyber Vision is ready to operate.

**Step 9** Click Start to Explore.

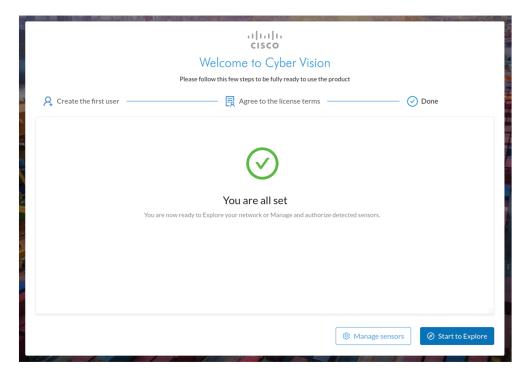

Cisco Cyber Vision installation is now complete.

#### What to do next

If you aim to use an enterprise certificate, proceed with Configure the user interface security, on page 56.

If you already installed a self-signed certificate, and if you are installing a Global Center or a synchronized Center, proceed with Configure Center data synchronization, on page 61.

If you already installed a self-signed certificate, and if you are installing a standalone Center, you can start installing the sensors. To do so, refer to the corresponding Cisco Cyber Vision Sensor Installation Guides.

## Configure the user interface security

This section explains how to configure Cisco Cyber Vision user interface security with an enterprise certificate. You will have the option to upload a .p12 or to generate a CSR.

#### Before you begin

Perform this task if you're planning to use an enterprise certificate. You must Install Cisco Cyber Vision beforehand.

#### Procedure

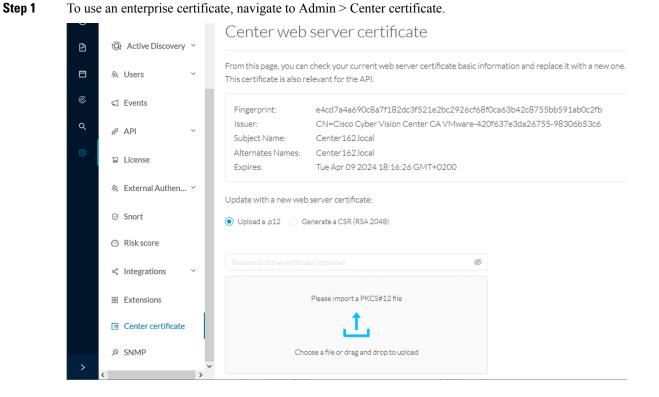

**Step 2** You can Upload a p12 orGenerate a CSR.

### Upload a p12

#### Before you begin

The p12 (or Microsoft pfx) file must contain a private key, a password, and the field "X509v3 Subject Alternative Name" must contain the Center DNS name.

#### Procedure

#### **Step 1** Select Upload a .p12.

Update with a new web server certificate:

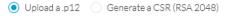

|                                          | Ø |
|------------------------------------------|---|
| Please import a PKCS#12 file             |   |
| <u>1</u>                                 |   |
| Choose a file or drag and drop to upload |   |
|                                          |   |

🐻 Save

Click Please import a PKCS12 file and choose you pfx or p12 file generated from your certification server.

- **Step 2** Type the certificate password.
- **Step 3** Click the Import a PKCS#12 file button or drag and drop the file to import it.

Step 4

Step 5 Step 6

| •••••                                                                        | Ø                        |        |
|------------------------------------------------------------------------------|--------------------------|--------|
|                                                                              |                          |        |
|                                                                              |                          |        |
| File selected: Cente                                                         | D2019.2019lab.local1.pfx |        |
|                                                                              |                          |        |
|                                                                              |                          |        |
|                                                                              |                          | ି Sav  |
| lick Save.                                                                   |                          |        |
| The following message appe                                                   | rs:                      |        |
| ~                                                                            |                          |        |
| <ul> <li>Certificate successfully up<br/>Please refresh your page</li> </ul> | ateo.                    |        |
| Flease refresh your page                                                     |                          | C Relo |

The error message does not appear and the connection is secure.

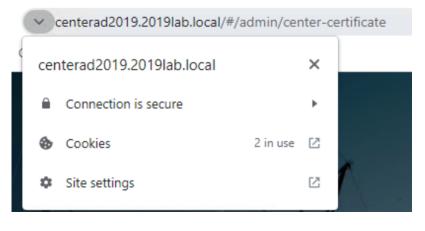

#### What to do next

If you are installing a Global Center or a synchronized Center, proceed with Configure Center data synchronization, on page 61.

If you are installing a standalone Center, you can start installing the sensors. To do so, refer to the corresponding Cisco Cyber Vision Sensor Installation Guides.

## Generate a CSR

|        | Procedure                                                         |                           |
|--------|-------------------------------------------------------------------|---------------------------|
| Step 1 | Select Generate a CSR.                                            |                           |
|        | Update with a new web server certificate:                         |                           |
|        | Upload a .p12   Generate a CSR (RSA 2048)                         |                           |
|        |                                                                   |                           |
|        |                                                                   | Generate and download CSR |
| Step 2 | Enter the Center FQDN as registered on your DNS server.           |                           |
| Step 3 | Click the Generate and download CSR button.                       |                           |
|        | Update with a new web server certificate:                         |                           |
|        | 🔘 Upload a .p12 💿 Generate a CSR (RSA 2048)                       |                           |
|        | CenterAD2019.2019lab.local                                        |                           |
|        |                                                                   | Generate and download CSR |
|        | A message indicating that the CSR has been generated is displayed |                           |
| Step 4 | Click the download button (1).                                    |                           |

| Update with a new web server certificate:                          |           |        |
|--------------------------------------------------------------------|-----------|--------|
| Upload a .p12   Generate a CSR (RSA 2048)                          |           |        |
| CSR has been generated. Please import the certificate.             | ]         |        |
| FQDN:   CenterAD2019.2019lab.local     CSR:   download             |           |        |
| Import a complete PEM bundle (concatenated CA, subCA, certificate) |           |        |
| Choose a file or drag and drop to upload                           |           |        |
|                                                                    | 🖞 Discard | 🐻 Save |

A <FQDN>.csr file is downloaded.

**Step 5** Use the <FQDN>.csr file to generate a pem certificate from your enterprise Certification Authority.

**Step 6** Once the pem certificate is generated, return to Cisco Cyber Vision and click the Import a complete PEM bundle button (2) or drag and drop it to import it.

|               | ith a new web server certificate:<br>a .p12            |                |
|---------------|--------------------------------------------------------|----------------|
| (i)           | CSR has been generated. Please import the certificate. |                |
| FQDN:<br>CSR: | CenterAD2019.2019lab.local<br>download                 |                |
|               | File selected: CenterAD2019.2019lab.local.crt          |                |
|               |                                                        | Discard 🗈 Save |

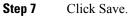

#### The following message appears:

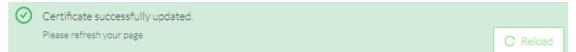

#### Step 8 Click Reload.

**Step 9** In your browser, use the DNS name to connect to your Cisco Cyber Vision instance.

The error message does not appear and the connection is secure.

|   | ~ 0                                                     | ertificate              |          |   |              |
|---|---------------------------------------------------------|-------------------------|----------|---|--------------|
| < | cen                                                     | terad2019.2019lab.local | ×        |   |              |
| l | Connection is secure                                    |                         |          |   |              |
| l | <ul> <li>Cookies 2 in</li> <li>Site settings</li> </ul> |                         | 2 in use | Ľ |              |
|   |                                                         |                         |          | Z | 1            |
|   |                                                         | -                       |          |   | hand the set |

#### What to do next

If you are installing a Global Center or a synchronized Center, proceed with Configure Center data synchronization, on page 61.

If you are installing a standalone Center, you can start installing the sensors. To do so, refer to the corresponding Cisco Cyber Vision Sensor Installation Guides.

## **Configure Center data synchronization**

This step is applicable to the Global Center and its synchronized Centers.

Once the Global Center and its synchronized Centers are installed, proceed to data synchronization, which consists in registering the Center in the Global Center and enrolling the Center to the Global Center. To do so, you need to open each's Cisco Cyber Vision's GUI.

Note

To differentiate each user interface, check the top left corner of Cisco Cyber Vision's "Global Center" or "Center".

In the Global Center's Cisco Cyber Vision GUI, navigate to Admin > System Management > Management. Click the Register a Center button.

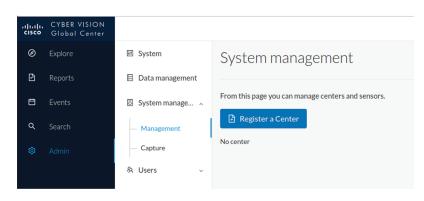

The window "Register a Center" pops up, ready to be filled. Now you must access the Center's GUI to retrieve its fingerprint.

In the Center's Cisco Cyber Vision GUI, navigate to Admin > System.

Scroll down to Certificate fingerprint and copy it.

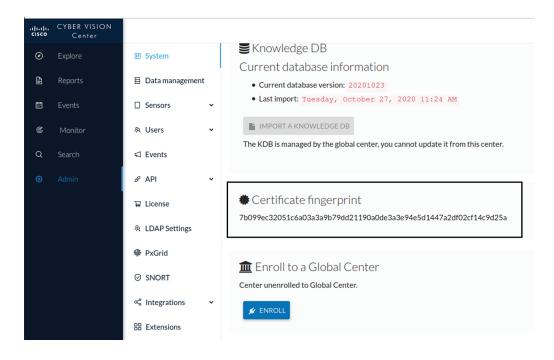

In the Global Center's GUI, give a name to the Center, and paste the Center's fingerprint into the corresponding field.

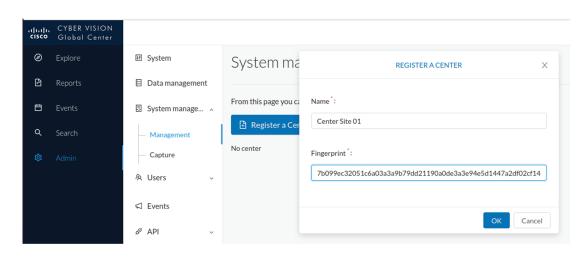

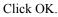

The Center appears in the list as unenrolled.

|   | CYBER VISION<br>Global Center |                   |                                                                                       |    |         |            |                   |  |
|---|-------------------------------|-------------------|---------------------------------------------------------------------------------------|----|---------|------------|-------------------|--|
| Ø | Explore                       | া System          | System management                                                                     |    |         |            |                   |  |
| Ē | Reports                       | 🗐 Data management |                                                                                       |    |         |            |                   |  |
| Ð | Events                        | System manage ^   | From this page you can manage centers and sensors.           Image: Register a Center |    |         |            |                   |  |
| م | Search                        | — Management      |                                                                                       |    |         |            |                   |  |
| ø | Admin                         | — Capture         | Name                                                                                  | IP | Version | Status     | Processing Status |  |
|   |                               | 冬 Users v         | Center Site 01                                                                        |    |         | unenrolled |                   |  |

At this point you must switch to the Center's GUI and enroll it to the Global Center.

In the Center's GUI, scroll down to Enroll a Global Center and click the Enroll button.

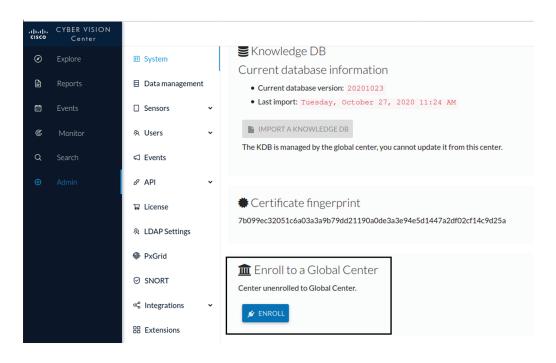

The Enrollment window pops up.

Copy the Global Center's fingerprint from its GUI's System administration page (same location as the Center's). Enter the Global Center's IP address and click Enroll.

| Enrollment                                                                                      |     |
|-------------------------------------------------------------------------------------------------|-----|
| • Enrollment may take a few seconds. Do not refresh browser is the same time.                   |     |
| Global Center fingerprint *<br>1fc3fe05036f06028d1a0b3cde545b6bde5b18ccdc67c3bcd87ac5fac7513126 |     |
| Global Center IP address* 192.168.72.17                                                         |     |
| 🖋 Enroll 🛛 Can                                                                                  | cel |

Once the synchronization is on, it is indicated that the Center is enrolled to the Global Center.

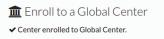

In the Global Center's GUI, the Center status changes to Connected.

| ululu<br>cisco | CYBER VISION<br>Global Center |                   |                                                    |               |                                          |           |          |  |  |  |  |
|----------------|-------------------------------|-------------------|----------------------------------------------------|---------------|------------------------------------------|-----------|----------|--|--|--|--|
| Ø              | Explore                       | 태 System          | System management                                  |               |                                          |           |          |  |  |  |  |
| Ē              | Reports                       | Data management   |                                                    |               |                                          |           |          |  |  |  |  |
| Ë              | Events                        | 🗟 System manage 🔨 | From this page you can manage centers and sensors. |               |                                          |           |          |  |  |  |  |
| ۹              | Search                        | — Management      | Register a Cer                                     | hter          |                                          |           |          |  |  |  |  |
| <b>\$</b>      | Admin                         | — Capture         | Name                                               | IP            | Version                                  | Status    | Processi |  |  |  |  |
|                |                               | 冬 Users v         | Center Site 01                                     | 192.168.72.16 | SBS: 3.2.0+202010230959<br>KDB: 20201023 | Connected |          |  |  |  |  |
|                |                               | ⊲ Events          |                                                    |               |                                          |           |          |  |  |  |  |

The Global Center and the Center are successfully connected.

Repeat the previous steps as many times as necessary to connect other Centers.

The next step will be to install and enroll the sensors. To do so, refer to the corresponding Cisco Cyber Vision Sensors Installation Guides.

Once a sensor will be connected it will appear in the Global Center's GUI as below:

| Name               | IP             | Version                                  | Status    | Processing Status | Capture Mode | UpTime               |
|--------------------|----------------|------------------------------------------|-----------|-------------------|--------------|----------------------|
| - Center Site 01   | 192.168.72.16  | SBS: 3.2.0+202010230959<br>KDB: 20201023 | Connected |                   |              | 1 hr 19 mins 42 secs |
| Sensor IE3400-LAB1 | 192.168.69.210 | 3.2.0+202010231006                       | Connected | Pending data      |              | 7 mins 29 secs       |

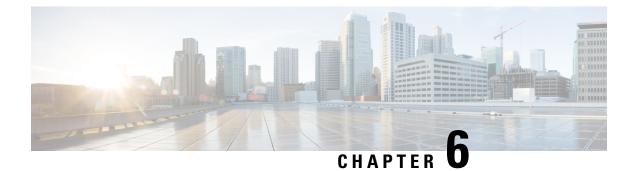

# **Deploy sensors**

• Deploy sensors, on page 67

## **Deploy sensors**

On standard conditions:

- No tunnels are configured.
- Both switches and sensors have internet access.

The deployment procedure is the same as described on the sensors installation guides. The only difference is that the Center's public IP address must be specified in the menu below:

| Manual sensor installation                                                                                                    |                                                                                                    |               |
|----------------------------------------------------------------------------------------------------|----------------------------------------------------------------------------------------------------|---------------|
| Center's DHCP server for automatic configuration. Pl                                                                                                    | to IOx Sensor, Cisco IC3000 Industrial Compute Gateway and sensors that are not allo<br>use fill the fields below to configure your sensor and generate a provisioning package.<br>B mass storage, and plugged in the IC3000 / Sensor before powering it up or added in the righ |               |
| Sensor configuration<br>Serial number :<br>Sensor's serial number as printed on the side panel<br>FCW2445P6X5<br>Gateway:<br>Optional<br>Capture mode:<br>Optional<br>All: analyze all the flows<br>Optimal (Default): analyze the most relevant<br>Industrial only: analyze industrial flows<br>Custom: you set your filter using a packet filter |                                                                                                    |               |
|                                                                                                    | Create S                                                                                                    | Sensor Cancel |

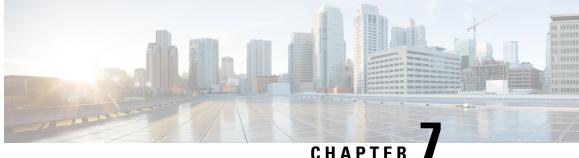

# **Configure the Cisco Cyber Vision Center** synchronization

Global Center Configuration, on page 69

## **Global Center Configuration**

Cisco Cyber Vision Global Center feature will permit to synchronize several Centers within a single repository. The Global Center will aggregate Centers into a single application and will present a summary of several Center activities.

Once the setup of a Center and a Global Center is done, the Center synchronization could be initialized with a Global Center. This process consist of the enrollment of a Center with a Global Center. When the center is enrolled, it's data with be synchronized incrementally. Later on, if needed, the Center could be unenrolled. The Global Center will then remove all data form that particular Center. The Center will become unenrolled and will be ready for a future enrollment.

Enrollment and unenrollement will be described below.

## **Center enrollment**

#### Before you begin

A Global Center and its Centers need to be reachable in order to be enrolled.

#### Procedure

Step 1 Start the process in the Center to be synchronized user interface, navigate to the Admin menu, in the system page, you will find a **Certificate fingerprint**. Copy it, it will be needed.

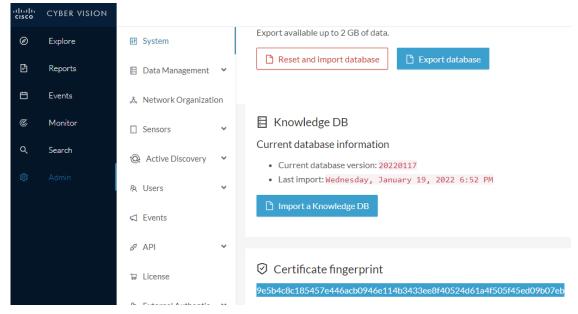

- **Step 2** Move to the Global Center user interface, Admin menu, in the **System management**, navigate to the **Management** menu. Click on the button **Register a Center** and:
  - a) Fill the Name field with the name you would like to have for this center
  - b) Paste the Certificate fingerprint copied above

| uluilu<br>cisco | CYBER VISION<br>Global Center |                       |                                   |                                                              |
|-----------------|-------------------------------|-----------------------|-----------------------------------|--------------------------------------------------------------|
| Ø               | Explore                       | 됀 System              | System managem                    | REGISTER A CENTER X                                          |
| Ð               | Reports                       | 🗐 Data Management 🛛 💙 | From this page you can manage cer | Name*: My Center 01                                          |
| Ë               | Events                        | System management     | Register a Center                 |                                                              |
| م               | Search                        | — Management          |                                   | Fingerprint : 9e5b4c8c185457e446acb0946e114b3433ee8f40524d61 |
| ¢               |                               | 첫 Users 🗸             |                                   | OK Cancel                                                    |
|                 |                               | 🖾 Events              |                                   |                                                              |

Step 3 Stay in the Global Center, on the same menu (Admin - System management - Management) and copy the Fingerprint of the Global Center.

System management

| From | From this page you can manage centers and sensors. |    |         |                             |                              |                     |            |  |  |  |  |  |  |
|------|----------------------------------------------------|----|---------|-----------------------------|------------------------------|---------------------|------------|--|--|--|--|--|--|
| Ð    | Register a Center                                  |    |         | nt: 72826cf919857c0b6b21ec9 | 4418d24f74d4d2cf2bc742e76844 | 4554078abaa0c       |            |  |  |  |  |  |  |
|      | Center Name                                        | IP | Version | Enrollment status           | Up time                      | Connectivity Status | Action     |  |  |  |  |  |  |
|      | My Center 01                                       |    |         | Registered                  |                              | Notenrolled         | Unregister |  |  |  |  |  |  |

Step 4

- On the Center, in the Admin menu, System page, click on the button Enroll and:
  - a) add the Global Center fingerprint (paste it with the value copied above in the Global Center)
  - b) add the Global Center IP address
  - c) press on Enroll

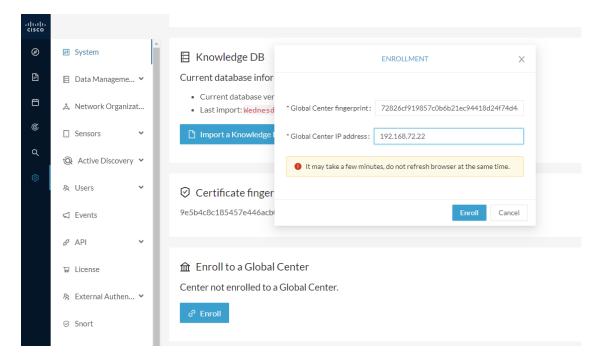

**Step 5** The first synchronization will occur. The Center will send all the needed historical information. Once done, a green message is displayed: **Enrollment succeeded**.

|         | ENROLLMENT                                                                                             | ×     |
|---------|----------------------------------------------------------------------------------------------------|-------|
| r       | Enrollment succeeded.                                                                                  |       |
| er<br>d | En onnent succeeded.                                                                                   |       |
| į.      | • Connection test with global center 192.168.72.22 succe                                               | eeded |
|         | • Calculated size of data to transfer: 78.6 kB                                                         |       |
|         | Synchronization started                                                                                |       |
| r<br>bi | Data is being synchronized with the global center. You can for synchronization progress on Admin page. | ollow |
| L       |                                                                                                    | ОК    |
| al C    | Lenter                                                                                                 |       |

#### What to do next

System management

After the enrollment, the Center is synchronized regularly with the Global Center. In the Global Center, in the Admin menu, the System Management page gives a status of all Centers Synchronized and their Sensors.

| From th                                                                                                    | om this page you can manage centers and sensors. |              |          |                            |                    |                  |           |                                  |                   |     |                  |          |  |
|----------------------------------------------------------------------------------------------------|--------------------------------------------------|--------------|----------|----------------------------|--------------------|------------------|-----------|----------------------------------|-------------------|-----|------------------|----------|--|
| Register a Center         Fingerprint:         72826cf919857c0b6b21ec94418d24f74d4d2cf2bc742e768444554078abaa0c |                                                  |              |          |                            |                    |                  |           |                                  | 44554078abaa0c 🗋  |     |                  |          |  |
|                                                                                                    | Center Name                                      | IP           |          | Version                    |                    | Enrollment state | ıs        | Up                               | time              | Con | nectivity Status | Action   |  |
| -                                                                                                    | My Center 01                                     | 192.1        | 68.72.21 | SBS: 4.1.0+2<br>KDB: 20220 | 02201171404<br>117 | Enrolled         |           | 5 days 16 hrs 52 mins 12<br>secs |                   | Cor | nnected          | Unenroll |  |
|                                                                                                    | Sensor Name                                      |              | IP       |                            | Version            |                  | Status    |                                  | Processing Status |     | Capture mode     | Up Time  |  |
|                                                                                                    | Sensor My Sensor 1                               | or 1 192.168 |          | .69.21                     | 4.1.0+2022011      | 171423           | Connected |                                  | Pending data      |     | All              | N/A      |  |

## **Center unenrollment**

#### Before you begin

A Center can be unenrolled whenever it is needed, for example as a maintenance operation to replace the Center or the Global Center. This will delete all the Center's data in the Global Center.

#### Procedure

**Step 1** In Cisco Cyber Vision, navigate to Admin > System management > Management.

All Centers of the Global Center are listed.

#### **Step 2** Click Unenroll on the Center required.

System management

| From th | From this page you can manage centers and sensors. |               |                                          |                           |                                  |                     |          |  |  |  |  |  |  |
|---------|----------------------------------------------------|---------------|------------------------------------------|---------------------------|----------------------------------|---------------------|----------|--|--|--|--|--|--|
| 🗄 R     | legister a Center                                  |               |                                          | 2826cf919857c0b6b21ec9441 | 8d24f74d4d2cf2bc742e768444       | 554078abaa0c        |          |  |  |  |  |  |  |
|         | Center Name                                        | IP            | Version                                  | Enrollment status         | Up time                          | Connectivity Status | Action   |  |  |  |  |  |  |
| +       | My Center 01                                       | 192.168.72.21 | SBS: 4.1.0+202201171404<br>KDB: 20220117 | Enrolled                  | 5 days 16 hrs 53 mins 12<br>secs | Connected           | Unenroll |  |  |  |  |  |  |

In case of a Global Center replacement, you need to unenroll all its synchronized Centers.

**Step 3** A popup asking for confirmation appears. Click **Unenroll** to start the process.

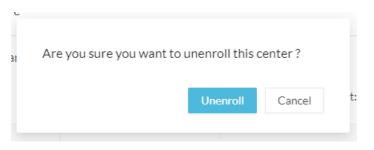

All Center's data are deleted from the Global Center. The Center is then ready to be enrolled again in the Global Center or in another Global Center.

**Step 4** If enrolled in another Global Center, the Center will remain listed in its former Global Center as Not enrolled. You can use the **Unregister** button to remove it from the list.

| 🖹 Re | gister a Center |    |         | Fingerprir        | int: 72826cf919857c0b6b21ec94418d24f74d4d2cf2bc742e768444554078abaa |                     |            |  |  |
|------|-----------------|----|---------|-------------------|---------------------------------------------------------------------|---------------------|------------|--|--|
| C    | enter Name      | IP | Version | Enrollment status | Up time                                                             | Connectivity Status | Action     |  |  |
| м    | ly Center 01    |    |         | Registered        |                                                                     | Not enrolled        | Unregister |  |  |

## Force the unenrollement of a Center

When a Center with sync has been disconnected for a very long time, for example because of a hardware failure, it is possible to unenroll it from the Global Center. This will allow you to delete all Center's data and to replace it.

C)

Important

Make sure the Center with sync is definitely lost before performing this action. As all the Center's data will be deleted from the Global Center, the Center trying to send data to the Global Center would cause important data syncronization issues.

In Cisco Cyber Vision, navigate to Admin > System management > Management. All Centers of the Global Center are listed.

Whenever a Center has been disconnected for a long time, the red button **Force unenrollment** appears in the Action column. Use this button to delete all the Center's data from the Global Center. The Center will be removed from the list.

### System management

From this page you can manage centers and sensors.

| ₽ R | tegister a Center |               |                                          | Fingerprint:      | 72826cf919857c0b6b2              | 1ec94418d24f74d4d2cf2bc74 | 2e768444554078abaa0c 🗓 |
|-----|-------------------|---------------|------------------------------------------|-------------------|----------------------------------|---------------------------|------------------------|
|     | Center Name       | IP            | Version                                  | Enrollment status | Up time                          | Connectivity Status       | Action                 |
| +   | My Center 01      | 192.168.72.21 | SBS: 4.1.0+202201171404<br>KDB: 20220117 | Enrolled          | 5 days 18 hrs 41<br>mins 40 secs | Disconnected              | Force unenrollment     |

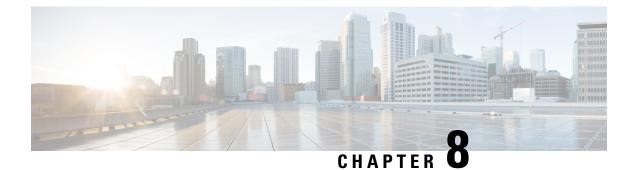

# Annex – Setup Center json file

• Annex – Setup Center json file, on page 75

# Annex – Setup Center json file

• keys:

SSH public keys to add in the authorized keys.

• dns:

DNS used by Cisco Cyber Vision. If not specified, Cisco Umbrella is used by default: https://docs.umbrella.com/mssp-deployment/docs/point-dns-to-cisco-umbrella.

• dhcpd-enabled:

Enable or not DHCPD on the Collection network interface. Accepts "true" or "false" as string.

• single-interface:

Deploy Cisco Cyber Vision in single interface mode as default mode.

• center-type:

Type of Cisco Cyber Vision Center to deploy: Standalone (default), Local Center or Global Center.

• center-id:

Specify Center ID. If not provided, a new one is generated at first boot.

• fqdn:

FQDN to access the Cisco Cyber Vision web application. Public IPv4 DNS is used by default.

• ipset:

Configure allowed networks. 169.254.0.0/16 and 0.0.0.0/0 (all networks) are used by default.

#### **Examples:**

- To deploy a standalone Center, leave the textbox empty.
- To deploy a Local Center, the minimal configuration is:
- {

"center-type": "Local Center",
}
• To deploy a Global Center, the minimal configuration is:

{

"center-type": "Global Center",

}